# **BUSINESS SYSTEM PLUS (MODULARE)**

# **APPLICAZIONE PC**

### **Caratteristiche del sistema**

Il sistema offre funzionalità complete di contabilità, CRM, organizzatore e controllo di inventario, che può essere tipicamente necessario per una piccola impresa. Il sistema può anche includere moduli opzionali, necessari per aziende specifiche. Il sistema può essere collegato a uno o più dispositivi Android (telefoni o tablet PC), in modo che le informazioni dai dispositivi Android possono essere scaricate automaticamente nel sistema.

**Il sistema è costituito da:**

**Pannello di controllo con organizzatore**

**Sottosistema contabile, che contiene le informazioni contabili aziendali, tra cui i conti**

**bancari, i pagamenti, le vendite e gli acquisti.** 

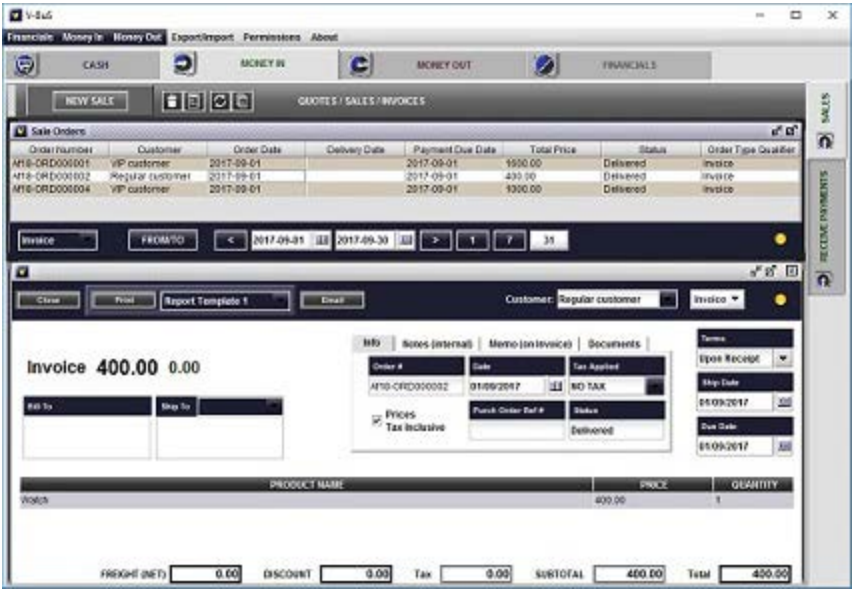

**Sottosistema di controllo dell'inventario, che contiene l'elenco dei prodotti e dei servizi.** 

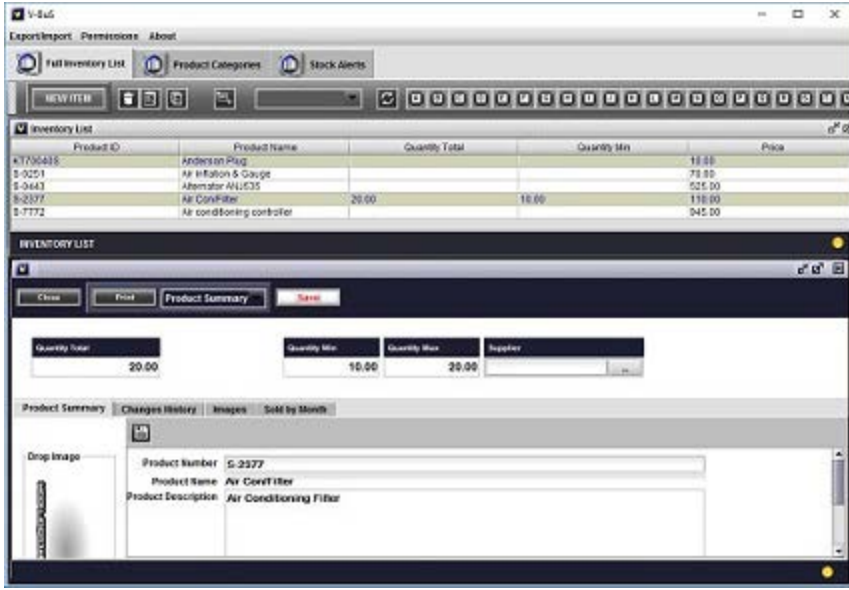

**Sottosistema CRM, che contiene i dati dei clienti, dei fornitori e dei contatti.** 

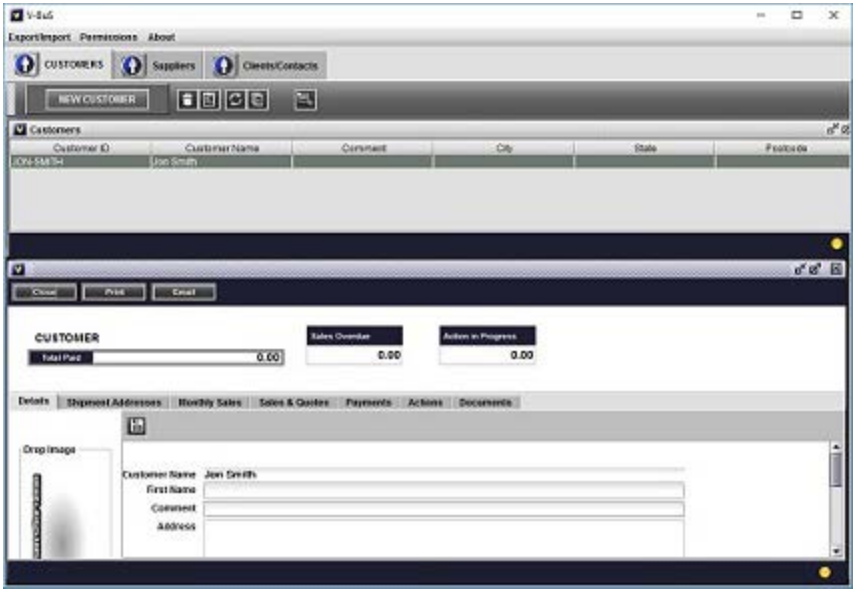

**Sottosistemi facoltativi, ad esempio "Progetti", che possono essere aggiunti al sistema a seconda delle esigenze aziendali.** 

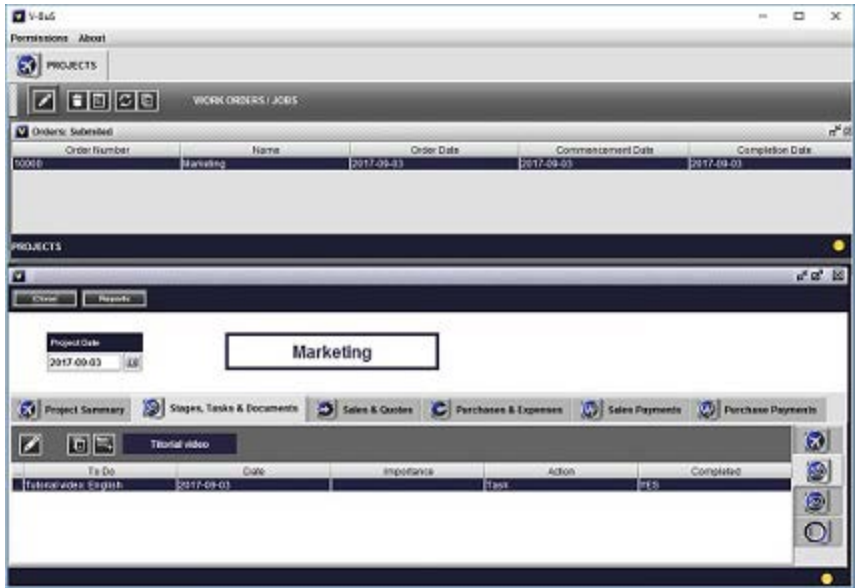

I pannelli di contabilità, inventario e CRM vengono aperti premendo i tasti appropriati sul pannello di controllo.

**Per iniziare a lavorare con il sistema è necessario impostare i dati come specificato di seguito.** 

**1.1** Impostare le informazioni aziendali, che verranno stampate sui documenti (ad esempio le fatture).

**1.2** Eliminare i dati di esempio.

- **1.3** Inserisci i dati dell'inventario.
- **1.4** Inserisci i dati dei clienti (e fornitori).
- **1.5** Configurare i dati contabili di base, in particolare specificare il conto bancario aziendale.
- **1.5.1** Configura i tipi di imposta e i valori utilizzati nel tuo paese.

**1.6** Configurare la tua posta elettronica, che verrà utilizzata per inviare fatture email ai clienti ecc.

**1.7** Imposta le connessioni con i dispositivi Android (se necessario).

**Per avviare l'impostazione del sistema, premere il pulsante "Setup" (in basso a sinistra del pannello di controllo), il modulo di configurazione verrà aperto.**

### **Imposta le informazioni aziendali**

Seleziona la scheda "Dettagli dell'azienda"

Rimuovere i dati di esempio e inserire le informazioni aziendali. Le informazioni aziendali e i dati di contatto saranno collocati sui documenti come stime, fatture, ricevute, ecc.

- **Nome della ditta**  il nome della tua azienda
- **Società Nu**  numero di società
- **Codice Identificativo dell'azienda**  il valore dell'ID della società utilizzata sulla fattura standard
- **Indirizzo 1,2**  il tuo indirizzo o l'indirizzo dell'azienda
- **Stato, CAP, Paese, Telefono, Fax, Mobile**  dettagli del contatto
- **ID del fornitore NOME**  è il nome utilizzato per identificare il numero univoco della società sulla fattura ad esempio ABN in Australia o l'ID IVA negli Stati Uniti; il valore per questo nome è dato da *Codice Identificativo dell'azienda* sopra indicato
- **Nome del contatto, telefono, fax, posta elettronica, sito Web, intestazione fattura, piè di pagina** - informazioni da visualizzare sulla fattura
- **Reports Logo**  l'immagine del logo stampata sui rapporti: puoi trascinare e rilasciare l'immagine nell'area selezionata (nella parte superiore dell'immagine di esempio esistente).

Questi sono i dati predefiniti. Puoi anche specificare il modello e le impostazioni della fattura separatamente nella scheda "Impostazioni fattura", che contiene tre schede.

- Nella prima scheda l'utente può specificare le didascalie delle fatture.
- La seconda scheda specifica quali dati verranno visualizzati sulla fattura (ad esempio una fattura può o non contenere una descrizione del prodotto).

La terza scheda specifica quale modello verrà utilizzato per una fattura.

### **Elimina i dati di esempio**

I dati di esempio sono stati inseriti nel sistema per la comodità degli utenti e dovrebbero essere eliminati prima che il sistema possa essere utilizzato. Per cancellare la stampa dei dati **Elimina tutti i dati di esempio** sulla schermata di configurazione. Questo eliminerà tutti i dati del campione.

#### **Configura i dati sugli inventari e sui clienti**

### **Inserisci i dati dell'inventario**

I dati di inventario possono essere inseriti da un singolo record o importati da un file CSV (Excel) esistente.

**1.** Per inserire un singolo record, procedere come segue. Premere sul pulsante "Inventario" del pannello di controllo, aprendo la schermata "Inventario". Premere il pulsante "Nuovo elemento". Questo apre la nuova forma di inventario. Le informazioni minime necessarie per specificare il record di inventario (che possono essere il prodotto o il servizio fornito) sono il nome e il prezzo del prodotto. **Solo nel caso in cui questi valori siano impostati, il record di inventario appropriato può essere inserito in una fattura.** È inoltre possibile inserire "Quantità Totale" (che deve essere più grattabile di zero) e Costo. Il valore del costo verrà utilizzato in un ordine di acquisto. Il sistema utilizza la metodologia contabile "Standard Costs", per calcolare il valore dei soldi per gli inventari.

**2.** Per importare dal file csv, premere sull'icona "Importa da CSV" sulla barra dei pulsanti superiore. Passare alla directory appropriata e fare clic sul file csv da cui si desidera importare i dati. Viene aperta la seguente schermata

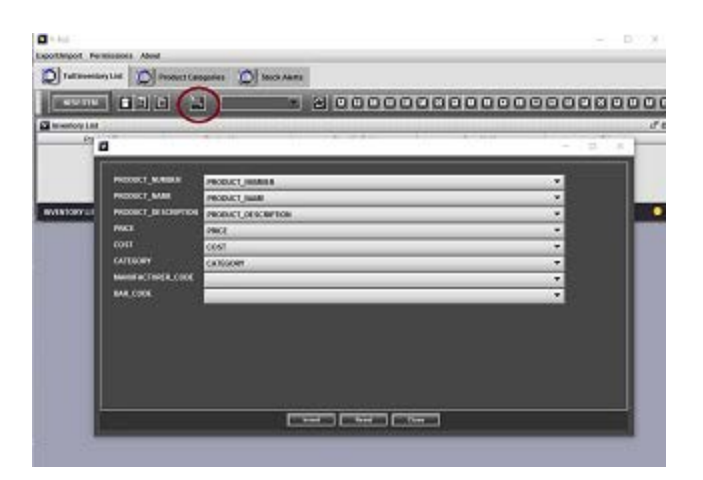

Le etichette a sinistra dello schermo sono le didascalie delle voci di dati nel sistema, i campi a destra sono i nomi delle voci di dati nel file csv da cui si desidera importare i dati (non necessariamente in inglese) . **Per qualsiasi titolo a sinistra, l'utente deve selezionare il nome a destra, che ha lo stesso significato.** Ad esempio puoi avere il campo "Nome" per il nome di un elemento di inventario nel file csv. Dovrebbe essere impostato di fronte alla didascalia PRODUCT NAME sullo schermo. Lo stesso con altri nomi.

Se il file csv non contiene campi che corrispondono alla didascalia sullo schermo, ad esempio il codice a barre o il codice del produttore non sono specificati per un prodotto nel file SCV, l'utente deve selezionare un campo vuoto per la didascalia appropriata.

Per inserire i dati dal file, mantenendo i dati esistenti, premere "Inserisci". Per ripristinare i dati (i vecchi dati di inventario verranno eliminati ei nuovi dati dell'inventario verranno inseriti), premi "Reset".

**Nota:** Il campo *NUMERO DEL PRODOTTO è obbligatorio e unico. Il valore deve essere impostato e deve essere univoco. Se i dati iniziali nel file csv non contengono numeri di prodotto univoco per gli elementi di inventario, l'utente deve modificare il file csv (in Excel), creare il campo per "Numero di prodotto" e impostare valori univoche per ogni record. È possibile controllare Internet per trovare un modo semplice per farlo.* 

Anche i campi obbligatori sono **NOME DEL PRODOTTO** e **PREZZO** .

Quando l'elemento inventario viene inserito in un record fattura, il sistema selezionerà automaticamente il prezzo specificato per l'elemento inventario. Allo stesso modo, nel caso di un ordine di acquisto, il sistema utilizzerà il costo dell'oggetto inventario (che dovrebbe essere specificato anche se si intende utilizzare questa funzionalità). Tutto il resto delle informazioni è facoltativo.

### **Inserisci i dati del cliente**

I dati dei clienti possono essere inseriti per record o importati dal file csv (Excel) esistente, allo stesso modo dei dati dell'inventario.

**1.** Per inserire record per record, effettuare le seguenti operazioni. stampa **CRM** sul pannello di controllo. Ciò aprirà **Schermo CRM** . Scegliere la scheda Clienti e creare record cliente premendo **NUOVO CLIENTE** pulsante. Il nome del cliente è obbligatorio, tutte le altre informazioni sono facoltative. I dati del cliente sono necessari per la creazione di fatture.

**Nota:** Il sistema prevede la possibilità di specificare più indirizzi di spedizione per il cliente. *Puoi prendere quello che ti serve quando crea una fattura.* 

I dati fornitori, specificati in modo analogo, sono necessari per la creazione di ordini di acquisto.

**2.** L'importazione dei dati avviene esattamente come per l'inventario (vedi sopra) sia per i clienti che i fornitori di un singolo file CSV. L'inserimento dei dati viene registrato come cliente o venditore in base al parametro CUSTOMER TYPE, che dovrebbe essere impostato su **Cliente** per un cliente e **Fornitore** per un fornitore (fornitore).

**Nota:** Il campo *IDENTIFICATIVO DEL CLIENTE deve essere impostato e deve essere univoco. Se i dati iniziali nel file csv non contengono ID cliente univoco, l'utente deve modificare il file csv (in Excel), creare il campo per "ID cliente" e impostare valori univoche per ogni record. Questo è simile agli ID univoco per gli elementi di inventario.* 

#### **Configurare i dati contabili**

I dati contabili sono necessari per eseguire le procedure contabili, quando si registra la vendita, l'acquisto o il pagamento. È costituito dall'insieme preesistente di Account, che è possibile modificare se necessario. Il sistema consente anche all'utente di specificare gli account speciali, che verranno automaticamente modificati quando le informazioni di vendita o di acquisto vengono registrate. Il sistema può contenere l'insieme di account bancari di esempio, che è necessario eliminare e creare i propri record.

### **Configurare conti bancari**

I conti bancari che crei dovrebbero rappresentare i tuoi dati bancari effettivi e avere i saldi correttivi. Per impostare gli account bancari, aprire il pannello Account del sistema.

**1.** Per accedere all'elenco di **Conto in banca** selezionare **Contanti** quindi fare clic sul pulsante "CASH" L'elenco in basso è l'elenco dei tuoi conti bancari e carte di credito. È possibile eliminare i record esistenti e creare nuovi, oppure riutilizzare i record esistenti.

**1.1** Per eliminare il record, fare clic sulla riga appropriata nell'elenco, verrà aperto il modulo Account bancario. Fai clic sul piccolo pulsante "Trash" sul bottone a fondo pulsante. Il record dell'elenco verrà eliminato, il modulo chiuso.

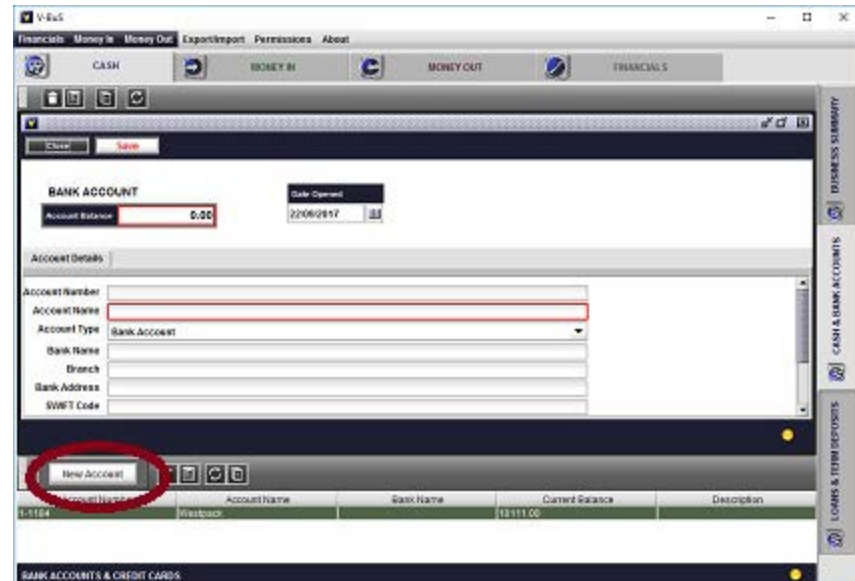

Per creare il nuovo account, fai clic sul pulsante "Nuovo account" sul bottone inferiore.

Verrà visualizzata la nuova maschera Account. Inserisci le informazioni dell'account (ad es. Nome, saldo, nome bancario, ecc.), Scegli il tipo di conto "conto bancario" o "carta di credito" e premi il pulsante "Salva". Il nuovo record apparirà nell'elenco. Il nuovo record con lo stesso nome apparirà anche nell'elenco Account nella scheda "FINANCIALS-> General ledger".

Puoi modificare le informazioni sul conto bancario (eccetto il suo saldo), solo aprendo il modulo bancario, cambiando le informazioni e salvando i dati premendo "Salva" ( **floscio** pulsante sul pulsante grigio in mezzo alla forma).

**1.2** Per modificare il saldo del conto bancario, è necessario scegliere l'account corrispondente nell'elenco Account, modificare il saldo corrente e salvare.

**2.** È possibile accedere agli elenchi preesistenti dei conti del libro di contabilità generale aprendo il pannello Generale di registro, nella parte superiore della scheda Accounts-> FINANCIALS.

Non si consiglia di modificare questa lista finché non si è ben esperti con il sistema.

### **Configurare informazioni specifiche di contabilità**

Aprire la scheda Contabilità del riquadro di installazione. Utilizza le opzioni per specificare le informazioni generali di contabilità, che verranno utilizzate dal sistema

**1. STANDARD** la casella di controllo consente di specificare la procedura di calcolo e di segnalazione dell'imposta sulle vendite, quando la vendita viene registrata.

#### Se **STANDARD** è selezionato:

L'imposta sulle vendite è calcolata sulla base della somma dei prezzi dei prodotti venduti (subtotali di vendita) e delle spese di trasporto. Nel caso in cui viene offerto lo sconto, la tassa di vendita viene calcolata in base all'importo effettivo pagato (dopo lo sconto), tipico degli sconti di volume.

#### Se **STANDARD** non è selezionato:

L'imposta sulle vendite è calcolata sulla base della somma dei prezzi dei prodotti venduti (subtotale di vendita) solo. L'importo delle merci e delle spese è appena visualizzato sulla fattura, la tassa di vendita non viene detratta dall'importo del carico. Nel caso in cui viene offerto lo sconto, la tassa di vendita è calcolata in base al prezzo dei prodotti (prima dello sconto), tipico degli sconti di pagamento anticipato.

La scelta particolare della procedura può dipendere dalla prassi commerciale e dalla legislazione del paese.

**2. Incassa la tassa** specifica l'imposta applicata all'importo "Spese e spese", che viene aggiunto al totale subtotale delle vendite. Il valore separato è necessario nel caso in cui sia diverso dalla tassa di vendita standard applicata alla vendita.

**2.1 Sovrascrivere l'imposta applicata alla vendita** la casella di controllo viene utilizzata per specificare che il valore dell'imposta applicata a "Carichi e Spese" dovrebbe essere sovrascrivere il valore della tassa di vendita, che viene selezionata sulla fattura. Nel caso in cui non venga selezionata la casella di controllo, il valore dell'imposta sulle vendite selezionato sulla fattura sarà applicato sia al totale subtotale delle vendite sia a "Spese e spese".

**2. Le operazioni sono iniziate** specifica la data di inizio delle operazioni aziendali. Può essere utilizzato nei rapporti (ad es. Dichiarazione di posizione finanziaria)

**3. Valuta** specifica la valuta utilizzata per le attività aziendali e può essere visualizzata nei rapporti.

**4. Inizio anno fiscale** specifica la data e il mese di inizio dell'anno fiscale (finanziario) nel proprio paese.

Il tasto **Procedura di chiusura a fine anno** avrà inizio la procedura appropriata per la finalizzazione dei dati alla fine dell'anno fiscale (finanziario) (si veda la sezione "Fine dell'esercizio finanziario" di seguito).

**5.** L'utente può anche specificare gli account utilizzati automaticamente dal sistema per la gestione delle vendite e degli acquisti (su Setup -> Accounting screen). L'insieme di questi account è preesistente, le modifiche non sono raccomandate, a meno che non venga condotto da un utente esperto.

La schermata di contabilità di installazione contiene anche modelli per ordini e numeri di transazione utilizzati nel sistema, che possono essere modificati in base alle proprie esigenze. A tal fine, sostituire le lettere nei modelli esistenti dalle proprie lettere, quindi impostare il numero di zeri più necessario per avere la lunghezza desiderata del numero d'ordine.

### **Configurare i valori fiscali e l'impostazione predefinita**

Aprire la scheda Contabilità del riquadro di installazione.

**1** Configura i valori fiscali

Nella scheda Contabilità del riquadro di impostazione, selezionare la scheda "Tipi di imposta". Il riquadro contiene l'elenco dei dati di esempio, che è necessario modificare

Per aggiungere il valore della tassa, che intendi utilizzare

- Inserire i valori per "Codice fiscale", "Descrizione", "Tasso (%)"; e "Tipo fiscale" nei campi appropriati sotto l'elenco;
- stampa **"Aggiungi imposta"** , il nuovo record fiscale verrà aggiunto all'elenco.

Per eliminare il record, selezionare il record nell'elenco cliccando su di esso e premere il pulsante "Elimina imposta". Il record verrà eliminato.

Per modificare i dati, selezionare il record nell'elenco cliccando su di esso, i campi sotto la tabella saranno riempiti con i dati fiscali, modificare i dati e premere "Modifica imposta", i valori verranno modificati di conseguenza.

**2** Imposta il valore predefinito dell'imposta sulle vendite

Nella scheda Contabilità del riquadro di impostazione, selezionare la scheda "Account di sistema"

- premi il **"..."** pulsante a destra del campo "Imposta di imposta predefinita"; verrà aperta l'elenco dei registri fiscali;
- Scegli il record fiscale dall'elenco, il "Codice fiscale" verrà inserito nel campo appropriato;
- stampa **"OK"** , i dati verranno salvati.

La tabella presenta valori di esempio per le imposte sulle vendite, se si desidera utilizzare la tassa, non nell'elenco, creare un proprio record fiscale come specificato in precedenza.

**2.1** Selezione **Prezzi citati esclusa la tassa di vendita** specifica se il prezzo del prodotto include la tassa di vendita (come in Australia), oppure viene calcolata la tassa di vendita e aggiunta al prezzo dei prodotti (come negli Stati Uniti).

**3** Configurare le imposte sui salari e le detrazioni (modulo opzionale)

Nel caso in cui si utilizzi il modulo Payroll, è necessario specificare l'imposta sul reddito, la deduzione e la pensione (superannuation), che dovrai ritirare o pagare, a seconda dell'importo del salario.

- Selezionare la scheda "Payroll" nella scheda Accounting nel riquadro di impostazione.
- Nel caso in cui paghi la pensione (supreannuazione) per i tuoi dipendenti, devi specificare se l'importo della pensione dovrebbe essere aggiunto all'importo del pacchetto (annuale) o è incluso in esso. Ciò dipende dal modo in cui l'hai specificato nel contratto con i tuoi dipendenti.
- Per ogni soglia di livello di imposizione, specificare il tipo di pagamento, (soglia) e tasso di imposta (%). Ciò può essere più record, che è necessario inserire nella tabella.

Il tipo di pagamento "Imposte sul reddito" (tipi diversi) specificherà le imposte sul reddito che dovete dedurre dal salario del tuo dipendente e riportare e pagare all'ufficio fiscale; puoi anche specificare il nome opzionale qui, per la tua comodità.

La "deduzione" indicherà diverse deduzioni che si deducono dal salario del tuo dipendente e vengono riportate e pagano a qualsiasi altra organizzazione (ad esempio un'assicurazione medica obbligatoria);

"Payment / Superannuation" indicherà il pagamento della pensione come percentuale dello stipendio che dedichi o aggiunge lo stipendio, il rapporto e il pagamento del tuo dipendente al suo fondo pensioni.

L'elenco verrà utilizzato per il calcolo dell'importo delle detrazioni, che verrà accreditato da un salario per ogni dipendente.

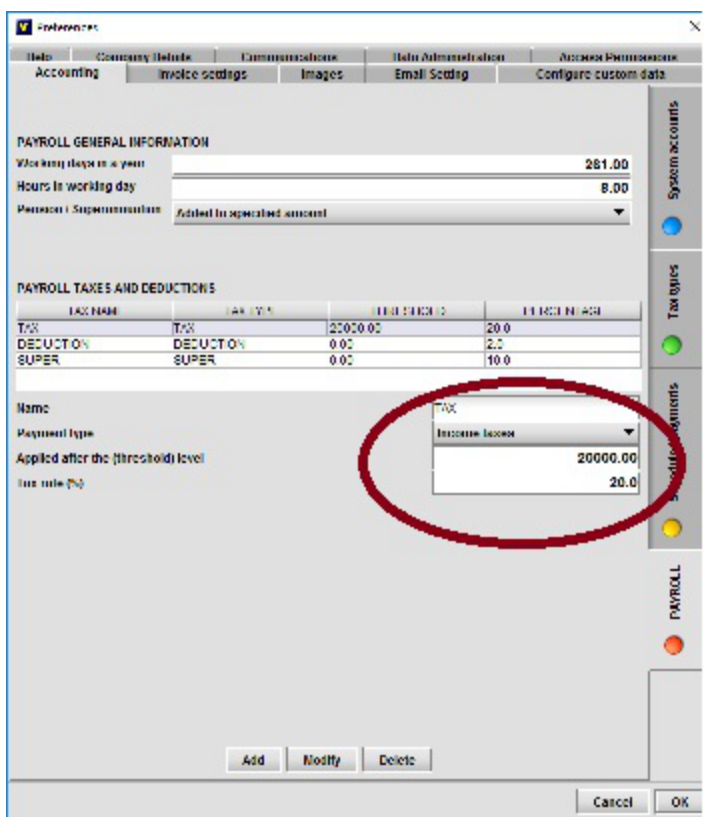

#### **Esempio:** l'elenco di record

*"Imposte sul reddito", 12000, 10 "Imposte sul reddito", 20000, 20 "Deduzione", 0, 3 "Pagamento / Superannuazione", 0, 10*

non significa alcuna imposta per lo stipendio annuo inferiore a 12000; 10% di imposta per lo stipendio da 12000 a 20000; 20% di imposta per il salario superiore a 20000; 3% deduzione supplementare dallo stipendio (che può essere ad esempio un'assicurazione medica o una tassa sindacale); 10% di pensione, che è pagamento o detrazione dall'importo del salario, a seconda delle modalità specificate nella parte superiore del riquadro.

Il riquadro contiene anche il numero di giorni lavorativi dell'anno e le ore lavorative in un giorno lavorativo. Queste informazioni sono necessarie per calcolare una retribuzione giornaliera o oraria, nel caso in cui fosse specificato un importo annuo di pagamento per il tuo dipendente. I valori particolari sono impostati in base alla legislazione del proprio paese o sono definiti nel contratto di lavoro.

#### **Configura l'email**

Per configurare la posta elettronica, selezionare la scheda Impostazioni e-mail sul modulo di installazione. Digita l'indirizzo e-mail e la password nei campi appropriati e premi il pulsante Configura account. Il sistema cercherà di configurare automaticamente i dettagli dell'account. Se il sistema può caricare informazioni in modo corretto, il record con il tuo indirizzo email apparirà nell'elenco in alto. Se il sistema non può configurare automaticamente il proprio account (i dati necessari non sono stati specificati dal provider di servizi Internet nel repository online), è necessario inviare manualmente i dati appropriati. Potrebbe essere necessario contattare il tuo fornitore di servizi Internet per ottenerlo.

**Nota:** le informazioni per i principali server di posta elettronica come gmail o aol sono impostate nel sistema e se hai inserito correttamente l'indirizzo e-mail e la password, i conti dovrebbero essere configurati senza problemi.

Quando è configurato l'email, puoi iniziare a utilizzare il sistema con piena capacità (fatture di posta elettronica, ordini di acquisto, ecc. Ai tuoi clienti o venditori).

**Nota:** Il sistema consente all'utente di inviare e-mail grafiche con l'immagine aziendale incorporata nel testo. Questo può essere configurato come informazioni aggiuntive.

È possibile configurare ulteriori informazioni, che possono essere utilizzate tramite posta elettronica

**Elaborazione e-mail istantanea** - si specifica se si desidera ricevere immediatamente le e-mail, l'alternativa è solo per controllare le nuove e-mail quando si preme **"Ricevere"** pulsante

- **Firma di posta elettronica**  si specifica la firma delle email in uscita
- **Modello di posta elettronica Immagine**  l'immagine utilizzata nella tua email, se scegli

"Modello immagine" quando invia una e-mail

- **Rubrica del messaggio di posta elettronica**  la rubrica utilizzata nella tua email, se scegli "Modello immagine" quando invia una e-mail
- **WWW**  si specifica il sito web predefinito, che verrà aperto dopo aver premuto il pulsante **"TheBusinesSoft.com"** pulsante

### **Contabilità**

**Caratteristiche standard**

Il sistema fornisce le strutture di base per la gestione del contabile manageriale e finanziario: tiene traccia delle entrate e delle spese, registra le vendite e acquista informazioni correlate nel libro contabile generale, crea relazioni finanziarie. Il sistema contabile è costituito da sottosistemi "Cash", "Money In", "Money Out" e "Financials".

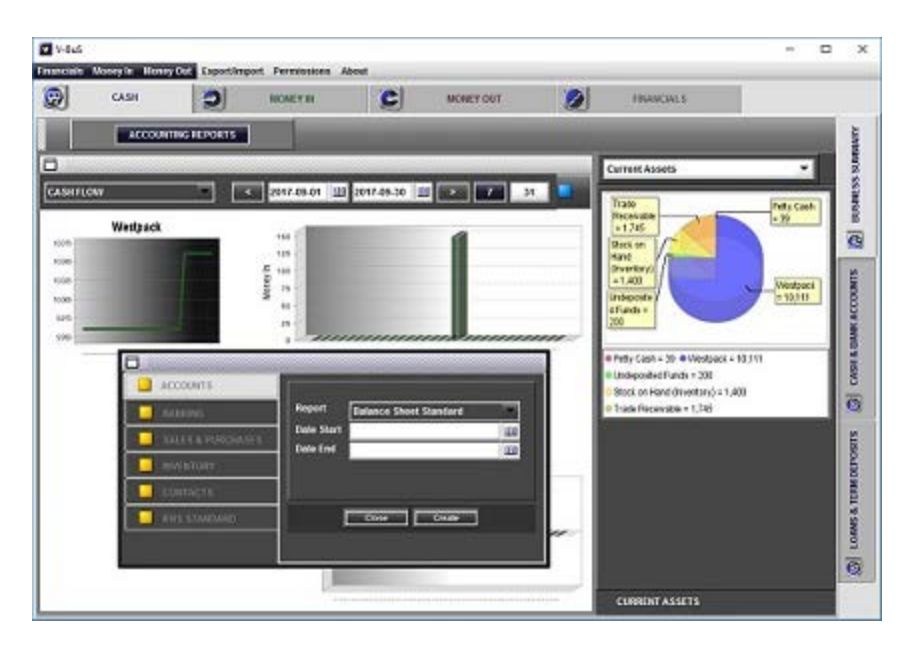

### **1 contanti**

Il sottosistema mantiene le informazioni sui conti di cassa, vale a dire

**1.1** L'elenco dei conti bancari e delle carte di credito con tutte le transazioni correlate allegate ai conti. Allo stesso modo, il sistema mantiene le liste dei prestiti e dei depositi.

**1.1.1** Per i conti bancari, i saldi vengono aggiornati automaticamente, quando la vendita (acquisto) viene registrata. L'utente può inoltre registrare il deposito, il prelievo, il trasferimento, l'interesse (per il conto bancario a interessi).

**1.1.2** Per gli account di interesse (ad es. Conti bancari, depositi a termine, ecc.), L'utente può specificare il tasso di interesse.

**1.1.3** Il sistema elenca le passività finanziarie di base, come i prestiti, nonché le attività finanziarie ad esempio depositi a termine.

Il sistema offre la possibilità di specificare l'interesse per i prestiti / depositi.

### **2 Finanziamenti**

Il sottosistema è costituito da un riquadro del capitale e del capitale.

### **2.1 Ledger generale**

Il sottosistema contiene l'elenco dei conti di contabilità generale (gli account necessari per descrivere lo stato finanziario della società), le transazioni di giornale e i rapporti contabili standard.

Il sistema include l'elenco dei conti di contabilità generale preesistenti, alcuni dei quali sono obbligatori e non possono essere eliminati. Puoi eliminare un account non obbligatorio (a condizione che non disponga di transazioni) o creare nuovi account, tuttavia questo non è necessario.

**2.1.1** L'account contabile generale visualizza i dettagli dell'account, l'equilibrio, le modifiche mensili e l'elenco delle transazioni.

**2.1.2** Il sistema fornisce l'elenco delle transazioni di giornale contabile e la possibilità di registrare nuove riviste. L'elenco delle riviste include le riviste create dal sistema, quando l'utente per esempio registra una vendita o un acquisto e le riviste di contabilità create manualmente.

### **2.2 Attività patrimoniali**

**2.2.1** Il sistema offre la possibilità di elencare le attività patrimoniali dell'impresa.

L'account includerà informazioni sul deprezzamento dell'attivo.

L'utente può specificare la durata utile di un'attività in anni. In questo caso la percentuale di ammortamento dell'attivo sarà calcolata dal sistema. In alternativa, l'utente può fornire la percentuale di ammortamento di un'attività.

L'ammortamento viene registrato dall'utente, premendo il tasto "Depreciation" nella barra inferiore del pannello. A differenza del pagamento degli interessi, il sistema non crea un record "di pagamento previsto" per un deprezzamento dell'attivo, il che significa che l'ammortamento non può essere automaticamente elaborato dal sistema, solo manualmente dall'utente. Quando viene rilevato l'ammortamento dell'attivo, il sistema registra la transazione nel portafoglio e aggiorna l'account "Ammortamento accumulato" (Asset) e "Spese di ammortamento" (Spese).

**2.2.2** Il sistema prevede la possibilità di specificare il metodo utilizzato per acquisire o disporre di un'attività.

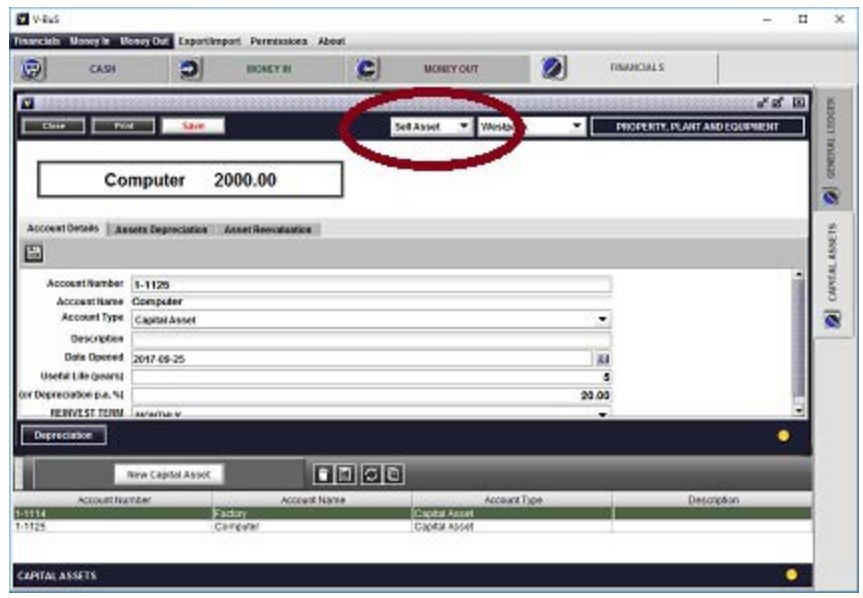

Nel caso di acquisizione di un'attività, il sistema può specificare quanto segue

- Aggiunta di un bene: il Conto Proprietari Equity viene modificato di conseguenza.
- Acquisto di un'attività: il denaro viene ritirato dal conto bancario selezionato, l'account "Equity Equity" è invariato.

Nel caso di eliminazione di un bene, l'utente può specificare

- Un'attività in corso di vendita: il corrispondente Conto è classificato diversamente nella relazione "Stato Patrimoniale" (IFRS)
- Un bene venduto. Con l'importo di vendita che viene depositato sul conto bancario selezionato.
- Un bene è stato smaltito: il conto "Equity Equity" viene modificato di conseguenza.

**2.2.3** Il sistema offre la possibilità di rivalutare l'attività e registrare il suo prezzo di mercato corrente, piuttosto che mantenere un valore di riserva per questa attività.

Entrambi i valori sono conservati nel sistema e possono essere utilizzati nei diversi rapporti contabili. Il valore contabile del bene verrà utilizzato nel report dello stato patrimoniale. Il valore di mercato dell'attività sarà utilizzato nella relazione sul rendiconto finanziario.

### **2.3 Rapporti di contabilità**

Il sistema contiene il seguente elenco di report contabili standard

#### **2.3.1 Vendite, preventivi (al mese, per cliente, non pagati)**

Gli elenchi dell'importo totale per le vendite e le vendite versate, specificate per categoria o intervallo di tempo.

#### **2.3.2 Crediti di vecchia data**

La relazione contabile standard che elenca gli importi scaduti da diversi clienti per i periodi superiori a 30, 60 o 90 giorni

#### **2.3.3 Acquisti (per fornitore non pagato)**

Gli elenchi di importi effettivamente pagati dai clienti per i beni o servizi consegnati, come specificato dalle ricevute di vendita e dalle fatture

#### **2.3.4 Debiti vecchi**

La relazione contabile standard che elenca gli importi superati a diversi fornitori per i periodi superiori a 30, 60 o 90 giorni

#### **2.3.5 Stato patrimoniale**

L'elenco standard che riporta le attività, le passività e l'equità della società.

#### **2.3.6 Perdita di profitto**

La dichiarazione di perdita di conto standard per l'azienda per periodi specifici.

### **2.3.7 Grafico dei conti**

L'elenco di tutti i conti della contabilità generale con i saldi

#### **2.3.8 Giornate**

Tutti i record di transazione contabile con importi e tipi (debito o credito)

#### **2.3.9 Bilancia di prova**

Elenco degli importi di addebito e credito per conto, per un intervallo di tempo.

#### **2.3.10 Flusso di cassa**

La dichiarazione di flussi di cassa standard elenca gli importi in denaro in entrata e in uscita per il periodo specificato.

#### **2.3.11 Elenco inventario**

L'elenco delle scorte con importi fisici, costi e importi totali di magazzino.

#### **Fine delle procedure dell'esercizio finanziario**

Il **fine delle procedure dell'esercizio finanziario** sono le procedure contabili standard, che

verranno eseguite premendo il tasto **Procedura di chiusura a fine anno** nel riquadro delle impostazioni.

Le procedure possono essere eseguite dopo la fine effettiva dell'esercizio. Le procedure comprendono:

Contabilità dei redditi e dei costi di gestione, valutazione dell'utile o della perdita I saldi dei Conti di reddito e spese verranno ripristinati a zero, con i saldi in essere trasferiti a un conto temporaneo di reddito.

I dati provenienti dall'acconto del reddito temporaneo verranno trasferiti in Conto economico retribuito o sarà registrato il saldo del conto del capitale proprietario.

L'utente può scegliere un'opzione: pagare dividendi. In questo caso, l'ammontare dei dividendi sarà ritirato dal Conto Retained Earnings Account.

L'azione particolare condotta dal sistema è specificata dalla selezione degli utenti sul pannello: **Procedura di chiusura a fine anno** .

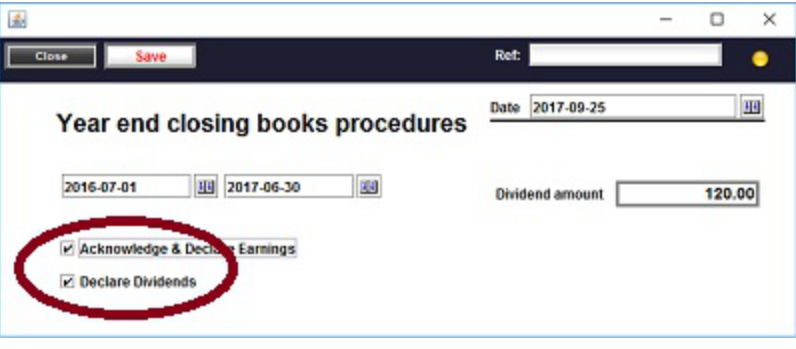

#### **Standard internazionali di reporting finanziario**

Oltre alle funzioni contabili standard, il sistema fornisce alcune funzionalità aggiuntive (facoltative), che lo rendono sostanzialmente conforme agli standard internazionali di reporting contabile per piccole e medie imprese (IFRS SME).

Le caratteristiche specifiche delle procedure IFRS, rispetto alle pratiche contabili generalmente accettate per ciascun paese particolare, sono legate all'analisi della situazione finanziaria effettiva dell'impresa nell'ambiente di mercato, piuttosto che a registrare solo movimenti di attività connessi all'attività finanziaria aziendale. La funzionalità di supporto agli IFRS è costituita da:

- Rapporti standard IFRS
- Manutenzione automatica dell'elenco dei conti di contabilità generale, necessari per fornire

reporting IFRS

Strutture per valutare la posizione finanziaria dell'impresa nell'ambiente di mercato esistente rivalutando gli attivi patrimoniali in base al loro valore di mercato.

### **Rapporti standard IFRS**

I rapporti standard IFRS sono definiti come segue:

**1.1** Rendiconto finanziario

Il rapporto ha un significato simile all'istituto di perdita di profitto con una presentazione leggermente diversa delle categorie di reddito e spese

**1.2** Rendiconto finanziario Il flusso di cassa effettivo per la società

**1.3** Dichiarazione di condizione finanziaria L'elenco delle attività e delle passività della società, che indica anche le attività e le passività correnti e non correnti

**Nota:** Le attività correnti sono quelle che possono essere consumate nell'esercizio corrente, tipicamente per pagare le passività correnti, che dovranno essere pagate entro l'anno in corso. Le attività non correnti sono quelle che non possono essere consumate nell'anno in corso.

**1.4** Stato patrimoniale: periodo precedente L'elenco delle attività e delle passività della società per l'esercizio precedente.

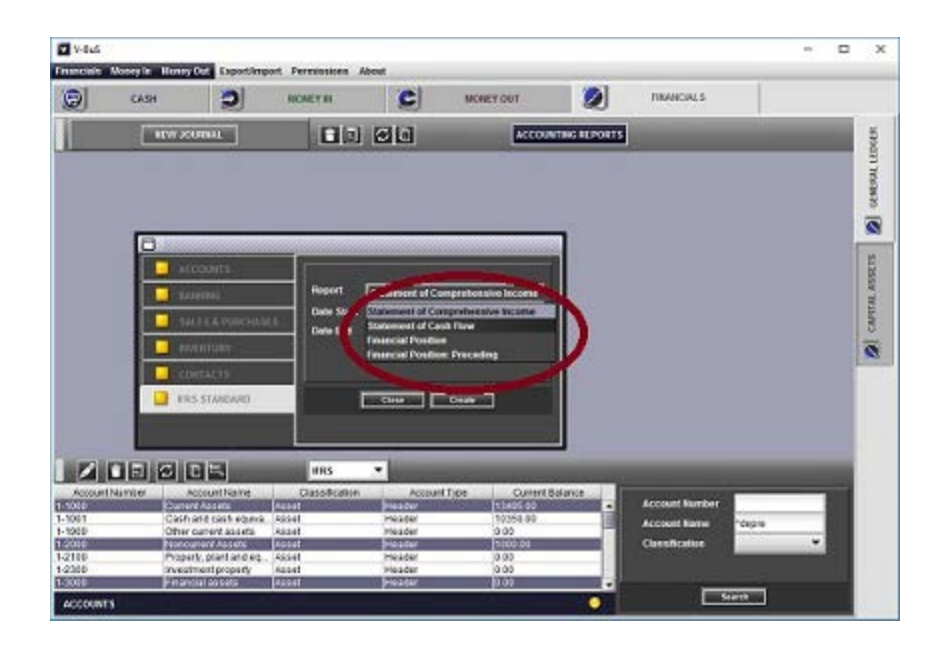

**Nota:** *Tutte le funzionalità IFRS sono facoltative, il che significa che potrebbero o meno essere utilizzate dall'impresa. Sebbene non utilizzati per un reporting finanziario formale, le caratteristiche fornite sono abbastanza utili per dare un'idea della situazione finanziaria della società.*

#### **Integrità e coerenza dei dati contabili**

Il sistema mantiene la qualità dei dati contabili. In particolare il sistema garantisce l'integrità e la coerenza dei dati; mantiene la cronologia completa delle modifiche dei dati.

**1.** I documenti relativi alla contabilità (come fatture, ricevute di vendita, ordini di acquisto, ecc.) Non possono essere cancellati dal sistema o modificati. Il sistema mantiene i dati contabili nel suo stato originale senza alcuna alterazione, a condizione che lo stato della transazione (vendita o acquisto) non sia "In corso". Qualsiasi correzione (modifica, cancellazione) può essere effettuata attraverso la registrazione delle nuove transazioni.

In particolare, la cancellazione del record di vendita (acquisto) verrà registrata nel sistema come annullamento della vendita (acquisto), con la transazione di giornale appropriata creata.

**2.** Tutti i record di vendita, acquisti e transazioni contabili (originale e modifiche) possono essere integrati dagli allegati, che possono rappresentare le copie dei documenti di pagamento originali. Ciò assicura che le informazioni di pagamento possano essere verificate rispetto ai documenti originali e confermate.

**3.** La contabilità e altri dati possono essere conservati nel sistema per un periodo di tempo illimitato. Il sistema fornisce la "procedura di chiusura di fine anno", che in particolare archivia e mantiene i saldi dei conti per la fine dell'esercizio finanziario, nonché tutte le transazioni. I dati più vecchi rispetto all'inizio dell'anno finanziario corrente possono essere conservati ma non possono essere modificati. Il sistema vieta di aggiungere le transazioni con la data precedente all'inizio dell'anno finanziario corrente.

**4.** L'utente ha accesso a tutti i dati storici, che appartengono agli esercizi precedenti. Il sistema fornisce l'accesso ai saldi dei conti, alle transazioni e ai rapporti finnaziali per tutti i dati storici.

**5.** Tutte le transazioni nel sistema contabile sono accompagnate da registrazioni di controllo. Ogni record di controllo è firmato e non può essere cancellato.

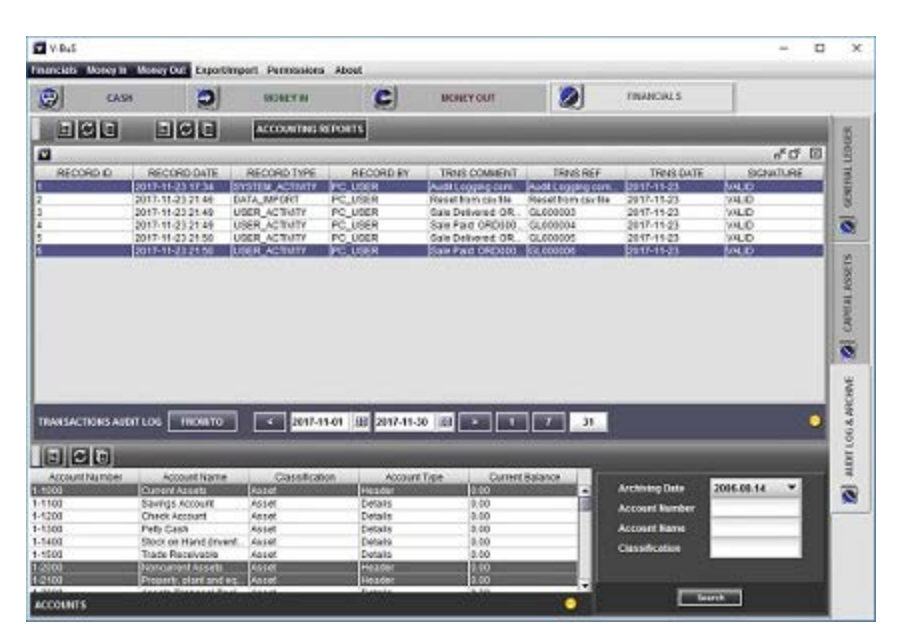

### **Banca e contanti**

Il sistema include l'elenco dei conti bancari e dei conti della carta di credito insieme a transazioni. I conti sono collegati alle apposite registrazioni di vendite, spese, prelievi e depositi, in modo che i saldi verranno aggiornati al momento della creazione o della ricezione dei pagamenti.

Il sottosistema mantiene le informazioni sui saldi dei conti bancari, le transazioni, inclusi i pagamenti di interessi e le commissioni bancarie. Il modulo può essere utilizzato anche per eseguire la procedura di riconciliazione dei conti per i dati registrati nel sistema e nella dichiarazione bancaria. L'elenco delle transazioni per un account può essere importato ed

esportato in formato csv.

#### **I conti bancari**

La funzione di base del sottosistema è quella di mantenere l'elenco dei dati relativi ai conti bancari che includono saldi di conto e transazioni.

#### **Dati del conto bancario**

- **Numero di conto**  il numero di conto, registrato nella banca o il numero di conto interno
- **Nome utente**  il nome dell'account
- **Saldo cancellato**  il saldo del conto dopo la procedura di riconciliazione;
- **Nome della banca**  il nome della banca
- **Ramo**  il nome del ramo
- **Indirizzo bancario**  l'indirizzo della banca
- **Codice SWIFT**  il codice della banca e del ramo
- **Interesse del conto bancario**  gli interessi sul conto bancario
- **Descrizione**  descrizione del conto
- **Data cancellata**  la data in cui è stata eseguita la "procedura di riconciliazione del conto corrente bancario".

Il saldo del conto è visualizzato in alto e non può essere modificato direttamente. Nel caso in cui si desideri modificare l'equilibrio, è possibile

- Registrare il deposito o il ritiro, premendo il pulsante appropriato;
- Cambiare l'equilibrio di questo account nel libro principale.

L'interesse verrà registrato quando si preme il pulsante "Interesse" nel riquadro account.

#### **Le transazioni**

Il sistema consente di creare diversi tipi di transazioni per un conto bancario

- depositi
- Ritiro
- Trasferimento

#### **Importa le transazioni da un conto bancario**

È possibile importare l'elenco delle transazioni bancarie nel sistema nel modo seguente.

- Apri la pagina web del tuo conto bancario nel browser. Creare un file di transazioni CSV e caricare sul tuo PC.
- Trascinare e rilasciare il file nella schermata dei dettagli della riconciliazione. Fare quello:
	- Fai clic sul conto bancario nell'elenco. Si apre lo schermo del conto bancario.
	- Premere il tasto "Riconciliazione" nella parte inferiore dello schermo. Verrà aperta la schermata di riconciliazione del conto bancario.
	- Trascinare e rilasciare il file nell'area in alto. L'elenco delle transazioni verrà visualizzato sulla destra dello schermo.

**Nota:** è necessario specificare il numero del campo nel file csv che si desidera utilizzare come commento nella parte inferiore dell'elenco. Nel caso in cui non venga specificato nulla, il sistema deciderà quale campo verrà utilizzato come commento, in base alla regola che è il primo campo del file csv che non è una data o un numero.

Per qualsiasi transazione particolare, **selezionare dall'elenco l'account che indica lo scopo di questa transazione** . La quinta colonna nell'elenco fornirà la selezione.

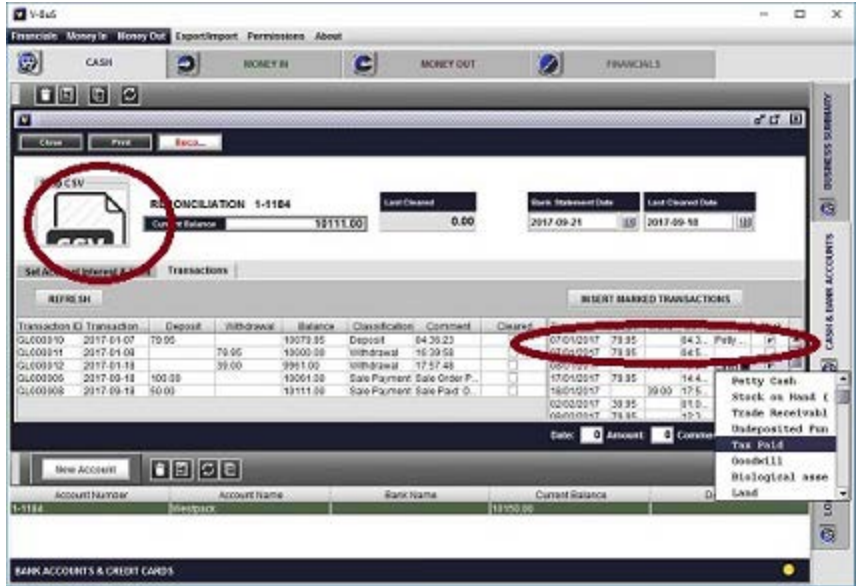

Se si desidera inserire la transazione nel sistema, contrassegnare la transazione con un segno di spunta. Dopo aver contrassegnato tutte le transazioni, è necessario fare clic sul pulsante "INSERT TRANSACTIONS MARKED".

Le transazioni verranno inserite nel sistema.

**Nota:** Nel caso in cui tu abbia già registrato una vendita o un acquisto, il sistema ha creato automaticamente le transazioni bancarie. La transazione nell'elenco può essere il duplicato di quello esistente. Non è necessario inserirlo, quindi non deve essere contrassegnato. Dovresti inserire nel sistema solo le transazioni che non sono attualmente.

**Nota:** Inserire la transazione bancaria fallita può essere una parte della procedura di riconciliazione dei conti bancari.

#### **Ricongiungimento del conto bancario**

"Riconciliazione" è una procedura contabile standard che corrisponda ai dati nel sistema con i dati della dichiarazione bancaria.

**Nota:** Per regolare i record nel sistema in base allo stato effettivo del tuo conto bancario, potrebbe essere necessario registrare le spese bancarie del sistema o interessi e correggere gli errori nei record esistenti, se sono.

#### **Procedura di riconciliazione**

La procedura di riconciliazione è condotta sulla base dei dati della dichiarazione bancaria e consta delle seguenti fasi.

- Aprire il modulo di riconciliazione per l'account che si desidera conciliare e importare le transazioni bancarie come descritto in precedenza. È possibile eseguire la stessa cosa manualmente senza utilizzare il file csv.
- Verifica che l'elenco a sinistra contiene tutte le transazioni registrate nella tua dichiarazione bancaria e tutte queste operazioni sono contrassegnate con "Cancella". In questo caso gli importi nei campi "Current Cleared" e "Statement Bank" devono essere gli stessi;
- Premere il tasto "Reconcile", le informazioni saranno registrate nel sistema: le transazioni saranno confermate come "Cancella", i valori di "Saldo cancellato" e "Data cancellato" saranno regolati.

### **Denaro in**

#### **Processare una stima o una vendita**

*Crea nuove ricevute di vendita, fatture, stime: registrare i dati, generare documenti PDF, inviare e-mail o stampare i documenti.* 

### **1 Registrare il cliente**

**1.1** Selezionare il nome del cliente nel campo clienti o digitare il nuovo nome cliente, sarà salvato quando la fattura viene salvata

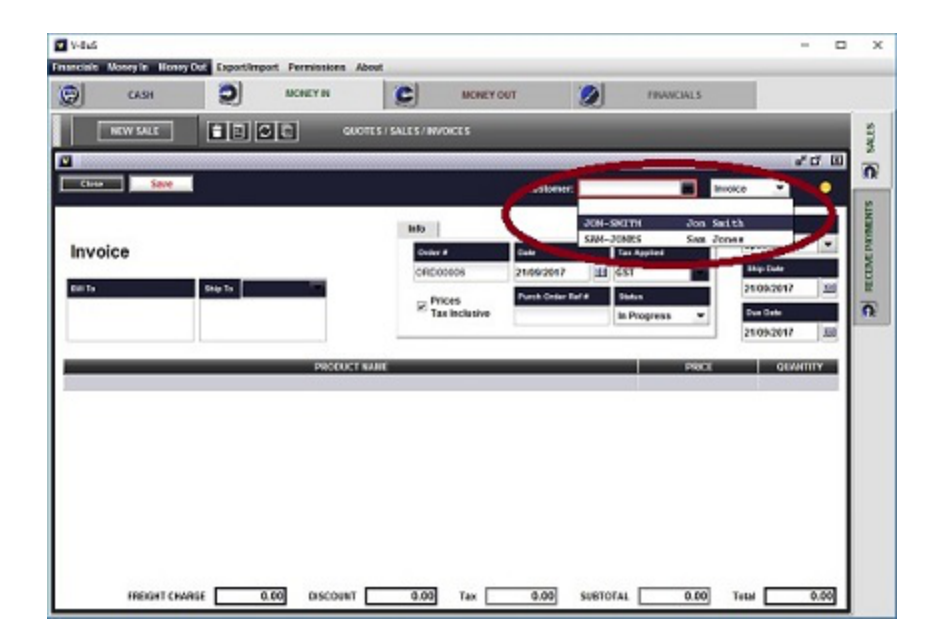

### **2 Selezionare il tipo di documento**

Il sistema consente all'utente di scegliere tra i seguenti tipi di documenti: "Estaimate" - per stampare o inviare la stima al cliente; "Fattura" - per registrare la richiesta del cliente (pagamento ancora da ricevere), "ricevuta di vendita" - per registrare la consegna della merce e il pagamento. In ogni caso il documento può essere inviato al cliente o stampato.

**2.1** "Estaimate" (per registrare una stima): i dati, incluso il tipo di ordine, possono essere modificati in seguito;

**2.2** "Fattura": i dati possono o non possono essere modificati in seguito a seconda dello stato

iniziale. Lo stato di "fattura" può essere impostato su "In Progress", "Delivery" o "Paid". Se la fattura viene creata in stato "in corso", può essere modificata. Se la fattura viene creata in stato "Consegnato" o "Pagato", non è possibile modificarlo. A seconda dello stato, verranno create le relative transazioni, relative all'elaborazione della vendita e del pagamento, nel portafoglio generale;

**2.3** "Ricezione di vendita". Al momento della creazione, lo stato di "Receipt di vendita" verrà impostato automaticamente su "Paid". I dati non possono essere modificati in seguito: i dati contabili, inclusi i cambiamenti nel saldo del conto bancario, vengono registrati istantaneamente.

### **3 Aggiungi elementi di inventario**

**3.1** Fai clic con il mouse nella prima riga della tabella delle riga di ordinazione sottostante la didascalia "PRODUCT NAME" (nastro azzurro). Puoi scegliere il prodotto esistente dall'elenco o creare il nuovo record di prodotto.

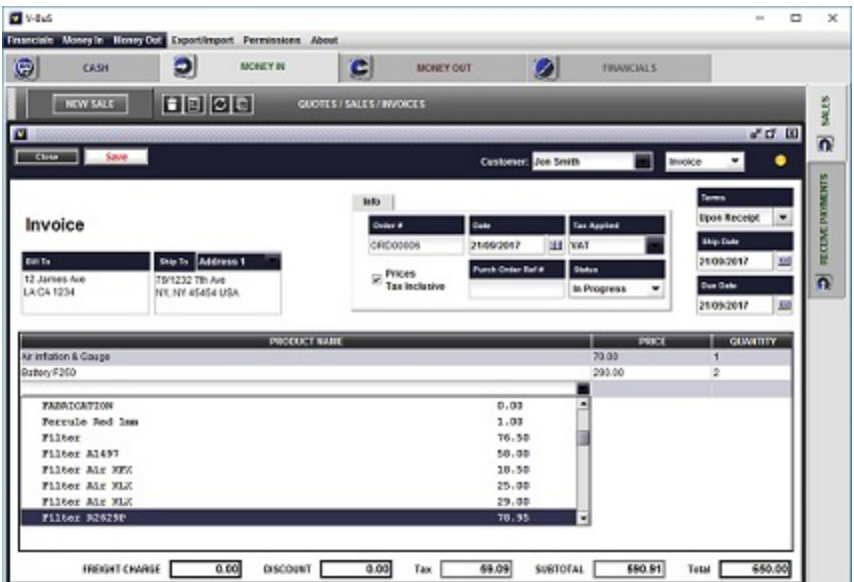

**3.1.1** Per registrare il nuovo prodotto (servizio) digitare il nome e il prezzo nei campi appropriati: il nuovo prodotto con questo nome e il prezzo verrà registrato nel sistema al momento del salvataggio del record "fattura". Puoi modificare i dati in seguito (in particolare aggiungere la descrizione del prodotto).

**3.1.2** Per selezionare il record di prodotto o servizio esistente: fai clic sul piccolo rettangolo blu a destra del campo "PRODUCT NAME". Verrà visualizzata l'elenco dei prodotti con i prezzi. Scegli il prodotto (il suo prezzo verrà inserito automaticamente nel campo appropriato della

tabella) e impostare la quantità. **Potresti dover fare doppio clic sull'elemento della tabella per modificarlo.** 

Assicurarsi che l'ordine di Totale (casella nella parte inferiore del modulo) sia stato modificato. Se non cambia automaticamente all'entrata nel prodotto **premere il tasto ENTER sulla tastiera** , verrà creata la nuova riga (vuota) dell'elenco, l'aggiornamento dell'ordine totale.

### **4 Registrare ulteriori informazioni: merci, sconti, condizioni, data di ordinazione, data di spedizione, data di scadenza.**

**Nota:** Quando specifichi i termini, il valore della data di scadenza verrà inserito automaticamente in base ai valori Data e termini della nave.

### **5 Specificare la tassa**

**5.1** È possibile specificare se la tassa è inclusa nel prezzo del prodotto o deve essere aggiunta ad essa, controllando la casella di controllo appropriata sullo schermo.

**5.2** Puoi selezionare il tipo di imposta specifico applicato a fattura scegliendo la voce dalla selezione specificata nella casella "Imposta fiscale". Se la fattura è esente da imposta, sceglie una linea vuota.

**Nota:** I tipi di imposta da utilizzare devono essere specificati durante l'installazione del sistema (vedere le istruzioni appropriate).

### **6 Modificare i dati. Registrare memo fattura e allegare documenti**

**6.1** Per registrare memo specifico (uno o più) aprire la fattura creata e selezionare la scheda "Memo" o "Nota". Fai clic sull'icona "Nuova", digitate il testo del memo e fai clic su "Salva". **6.1.1** Il sistema consente all'utente di registrare "Note" interni, relativi alla vendita e non visualizzati sulla fattura stampata, e "Memo" esterni, che verranno visualizzati sulla fattura stampata.

**6.2** Per allegare il documento alla fattura, selezionare la scheda "Documenti". Trascinare e rilasciare il documento nell'area sottostante la fascia blu (compare l'icona del documento) oppure premere l'icona "Nuovo" e selezionare "Seleziona" il documento che si desidera allegare. Può essere qualsiasi file: testo o immagine. Se vuoi aprire il documento in seguito, basta cliccare sull'icona del documento appropriata.

Nel caso in cui il sistema PC sia collegato a dispositivi androidi e la fattura viene caricata da androide, il documento collegato alla fattura sul dispositivo Android (ad esempio la foto della ricevuta appropriata) verrà caricato e inserito nell'area del documento.

**6.3** Modificare le informazioni e lo stato dei record: Le informazioni per Estaimate o Invoice "In Progress" possono essere modificate e salvate premendo il tasto "Modifica".

**6.3.1** La fattura in stato "Consegnato" visualizzerà il pulsante "Pagato" nella parte superiore per un'elaborazione semplificata. Se viene cliccato il pulsante "Paid", i dati di pagamento vengono elaborati, la transazione speciale viene creata in General Ledger, il record corrispondente al pagamento degli ordini viene creato nell'elenco pagamenti, il saldo del conto bancario è cambiato. Se lo stato è impostato su "Paid" e "Modifica" è premuto, il pagamento viene elaborato è un modo simile. Questo è un metodo semplificato per registrare il pagamento, che consente anche all'utente di specificare l'account in cui è depositato l'importo del pagamento. Quando lo stato dell'ordine viene modificato in "Pagato", l'elenco dei conti bancari verrà visualizzato nella parte superiore blu della schermata degli ordini. Devi selezionare l'account che è stato utilizzato per depositare i soldi e poi premere il tasto "Modifica" (il saldo del conto verrà cambiato di conseguenza).

Sarà descritto di seguito il metodo alternativo per registrare i pagamenti (compresi i pagamenti parziali e i pagamenti, ad esempio il numero della carta di credito ecc.).

**6.3.2** In caso di stato della fattura è "In Progress", i dati, incluso il tipo di ordine, possono essere modificati successivamente. È inoltre possibile modificare lo stato della fattura, per impostarla "Consegnata" o "Pagata";

**6.3.3** Nel caso in cui lo stato sia "Pagato", i dati non possono essere modificati; i dati contabili relativi al pagamento sono stati registrati;

### **7. Documento di posta elettronica o di stampa**

Quando viene creato il record fattura, è possibile modificarlo (se è in stato "in corso"), crea, visualizza e documenta il pdf oppure invialo via email al cliente.

**7.1** Per generare e visualizzare il pdf fare clic sul pulsante "Stampa" nella parte superiore dello schermo. Questo apre il documento PDF che è possibile stampare, salvare in una cartella o un'email specificata.

**7.2** Il sistema prevede dieci modelli per la generazione di documenti tipo di fattura. Puoi scegliere il modello selezionando l'apposita voce "Rapporto modello" nella casella sulla banda blu nella parte superiore del modulo. Ciò consente di scegliere tra due modelli di fatture speciali e 8 modelli presentati nelle impostazioni di sistema.

**7.3** Per inviare il documento (esattazione, fattura, ricevuta) al cliente, fare clic sul pulsante "Email" nella parte superiore dello schermo. Questo aprirà il client di posta elettronica. Si prevede che le email, ad esempio le credenziali di posta elettronica, siano già state impostate. Altrimenti, vedi sopra come farlo.

Il documento che desideri inviare via email sarà già allegato. È possibile visualizzare nuovamente il documento facendo clic sull'allegato pdf nell'area di allegato nella parte superiore destra della schermata del client di posta elettronica. È possibile allegare altri documenti all'e-mail trascinandoli e trascinandoli nell'area di allegato della schermata del client di posta elettronica.

Se è stato configurato l'indirizzo email del cliente (all'interno del sottosistema Contatti), verrà automaticamente inserito nel campo di indirizzo. In caso contrario, è necessario fare clic sul pulsante "Collegamento" a destra del campo Indirizzo, aprire l'elenco degli indirizzi. Fai clic sul record appropriato, questo inserirà l'indirizzo email nel campo "Indirizzo".

Puoi anche digitare l'indirizzo nel campo "Indirizzo" e salvarlo per l'utilizzo futuro facendo clic sul pulsante "Salva" ("Floppy") a destra del campo di indirizzo.

Premere il pulsante "Invia" nella barra dei pulsanti in basso per inviare l'email.

#### **Pagamento di vendita di processo**

*Registrare i dettagli di pagamento (ad esempio i dettagli di controllo, i dettagli della carta di credito, ecc.) Per i pagamenti completi e parziali nonché i pagamenti per vendite multiple.* 

**1** Quando la fattura è in stato "Consegnato", il sistema fornisce la possibilità di elaborare il pagamento.

**1.1** Per registrare il pagamento cliccare sulla scheda "RECEIVE PAYMENTS" sulla destra del riquadro e premere il pulsante "PAGAMENTO VENDITA". Verrà aperta la "Pagamento in contanti". Seleziona il cliente nel "Cliente" nella fascia blu superiore del modulo. Verrà visualizzata l'elenco delle fatture in sospeso ("Spedito" o "Parzialmente Pagato"). Se si sceglie una stringa vuota anziché il nome del cliente, verrà visualizzato l'elenco completo delle fatture in sospeso.

**1.2** Controllare (fare clic su) la casella a destra della tabella per il bollettino fattura che viene pagato.

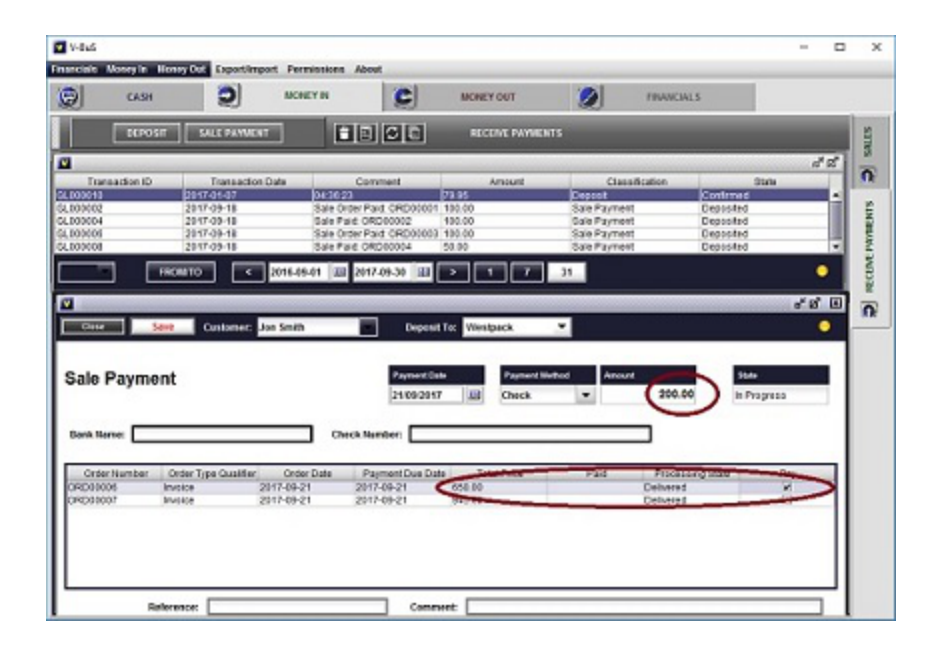

L'importo in sospeso della fattura apparirà nella casella Importo nella parte centrale del modulo. Puoi controllare più caselle, in questo caso la somma degli importi in essere per le fatture verrà inserita nella casella Importo. Questo è il caso in cui il cliente paga per più fatture in pieno. Puoi modificare questo importo: inserire l'importo effettivo del pagamento (che corrisponderebbe al pagamento parziale).

**1.2** Scegli il conto bancario in cui è depositato il pagamento (la casella combinata bianca sulla banda blu nella parte superiore del form); scegliere il metodo di pagamento e inserire i dettagli di pagamento (ad esempio i dettagli della carta di credito)

**1.3** È possibile registrare il pagamento di riferimento e commento nei campi nella parte inferiore del modulo. Se non lo farai, i record di riferimento e commento verranno creati automaticamente dal sistema e contengono i numeri di fattura che sono stati pagati.

**1.4** Premere il pulsante "Salva" nella parte superiore del modulo. Il pagamento verrà registrato nell'elenco; l'equilibrio bancario è regolato, lo stato delle fatture contrassegnate nell'elenco sarà cambiato in "Pagato" o "Parzialmente pagato".

**Nota:** Se processi il pagamento per più fatture e l'importo del pagamento è inferiore alla somma totale degli importi in circolazione delle fatture, la fattura del pugno (per numero di sequenze nel sistema) verrà contrassegnata come "Paid" e l'ultimo Parziale pagato " Il "prezzo totale" e l'importo effettivamente "pagato" sono registrati.

Puoi registrare successivamente pagamenti per le fatture parzialmente pagate.

#### **Registrare un deposito**

Oltre alla registrazione dei saldi di vendita, è anche possibile registrare un deposito generico. Per farlo fai clic sul pulsante "DEPOSIT" nella parte superiore del riquadro, il modulo di deposito verrà aperto.

**2.1** Inserisci l'importo del deposito nella casella a destra del modulo. **Verrà visualizzata la tabella per specificare la categoria di pagamento.** tu **dovere** scegli il PAYMENT CATEGORY. Fai clic sul nastro azzurro sotto il campo PAYMENT CATEGORY con il mouse e poi sul piccolo rettangolo blu a destra del campo. Verrà visualizzata l'elenco di account (categorie). Scegliere l'account appropriato (ad esempio Rent), il record appropriato apparirà nell'elenco, l'importo viene impostato automaticamente uguale all'ammontare del deposito.

È possibile registrare diverse categorie per il pagamento (ad esempio se per esempio ricevi un singolo controllo che include il pagamento dei servizi personali e l'affitto). Tuttavia, è necessario accertarsi che la somma di AMOUNT nella tabella sia uguale all'ammontare totale del pagamento (il sistema lo controllerà).

**2.2** Per modificare l'importo: **doppio click** sul campo AMOUNT e quindi inserire il valore corretto dell'importo. Quindi puoi aggiungere il PAYMENT CATEGORY.

I totali degli importi dovrebbero corrispondere all'importo del pagamento. Premere Invio. Verrà visualizzata la nuova riga della tabella. È possibile ripetere più volte l'intera procedura.

### **Soldi finiti**

### **Acquista inventario**

### **Registrazione delle informazioni sugli ordini di acquisto**

*Crea nuovi ordini di acquisto: registrare i dati, generare documenti PDF, inviare e-mail o stampare i documenti.* La procedura è molto simile alla creazione di fatture, ad eccezione delle differenze minori.

Per registrare l'ordine d'acquisto, scegliere la scheda "ACQUISTI" a destra della pagina **SOLDI FINITI** quindi premere il pulsante "NUOVO ACQUISTO". Verrà aperta la forma "Ordine d'acquisto".

#### **1 Registrare il tipo di operazione e il fornitore**

**1.2** Selezionare il tipo di operazione, che può essere **Ordine di acquisto, acquisto o fattura** . **1.2.1** In caso di ordine di acquisto, il sistema modificherà l'inventario e gli account relativi all'acquisto di inventario.

**1.2.2** In caso di acquisto o fattura, l'utente deve selezionare la categoria di spesa relativa al pagamento. L'account appropriato verrà modificato quando il pagamento è registrato.

**1.2.3** In caso di acquisto, lo stato del record può essere impostato come **consegnato** , o **Pagato 1.2.4** In caso di Bill, lo stato viene impostato automaticamente **Pagato** , l'utente deve selezionare l'account bancario utilizzato per il pagamento dall'elenco in cima al modulo.

**1.2** Seleziona il nome del fornitore nel campo fornitore o digita il nuovo nome del fornitore, verrà salvato quando viene salvato l'ordine di acquisto

### **2 Aggiungi elementi di inventario**

**2.1** Fai clic con il mouse nella prima riga della tabella delle riga di ordinazione sottostante la didascalia "PRODUCT\nNAME" (nastro azzurro). Puoi scegliere il prodotto esistente dall'elenco o creare il nuovo record di prodotto.

**2.1.1** Per registrare il nuovo prodotto (servizio) digitare il nome e il prezzo nei campi appropriati: il prodotto con questo nome e il prezzo verrà registrato nel sistema al momento del salvataggio del record "Ordine d'acquisto". Puoi modificare i dati in seguito (in particolare aggiungere la descrizione del prodotto).

**3.1.2** Per selezionare il record esistente di prodotto o servizio: fare clic sul piccolo rettangolo blu a destra del campo. Verrà visualizzata l'elenco dei prodotti con i prezzi. Scegli il prodotto; il suo prezzo verrà inserito automaticamente nel campo appropriato della tabella, se è stato specificato **costo del prodotto** per l'apposito inventario. In caso contrario, è necessario immettere manualmente il valore. Impostare la quantità. Potresti dover fare doppio clic sull'elemento della tabella per modificarlo.

Assicurarsi che l'importo totale dell'ordine sia stato modificato. Se non cambia automaticamente all'entrata nel prodotto **premere il tasto ENTER sulla tastiera** , verrà creata la nuova riga (vuota) nell'elenco, l'ordine "Totale" verrà aggiornato.

#### **4 Registrare ulteriori informazioni: merci, termini, data ordine, data spedizione, data di scadenza.**

**Nota:** Quando specifichi i termini, il valore della data di scadenza verrà inserito automaticamente in base ai valori Data e termini della nave

### **5 Specificare la tassa**

**5.1** È possibile specificare se la tassa è inclusa nel prezzo del prodotto o deve essere aggiunta ad essa, controllando la casella di controllo appropriata sullo schermo

**5.2** Puoi selezionare il tipo di imposta specifico applicato all'Ordine di acquisto scegliendo la voce dalla selezione specificata nella casella "Applicazione fiscale". Se l'acquisto è gratuito, sceglie la linea vuota. Il tipo fiscale dell'ordine deve essere selezionato dall'elenco; tutto il resto di le informazioni possono essere esplicitamente inserite nei campi appropriati.

**Nota:** I tipi di imposta da utilizzare devono essere specificati durante l'impostazione del sistema.

#### **6 Annotare l'ordine di acquisto e allegare documenti**

**6.1** Per registrare memo specifico (uno o più) aprire l'ordine di acquisto creato e selezionare la scheda "Memo". Fai clic sull'icona "Nuova", digitate il testo del memo e fai clic su "Salva".

**6.2** Per allegare il documento all'ordine di acquisto, selezionare la scheda "Documenti". Trascina e rilascia il documento nell'area sotto la banda blu (compare l'icona del documento) o premi l'icona "Nuovo" e seleziona il documento che desideri allegare (può essere qualsiasi file, testo o immagine). Se vuoi aprire il documento in un secondo momento, basta cliccare sull'icona appropriata dell'icona del documento nell'area sotto la banda blu.

Nel caso in cui il sistema PC sia connesso a dispositivi Android e l'ordine di acquisto viene caricato da androide, il documento collegato all'ordine di acquisto sul dispositivo Android (ad esempio la foto della ricevuta appropriata) verrà caricato e inserito nell'area specificata.

### **7 Modificare le informazioni e lo stato dei record**

Le informazioni per l'ordine di acquisto possono essere modificate e salvate premendo il tasto "Modifica". Lo stato può essere modificato premendo i pulsanti "Consegnati" o "Paid" che verranno visualizzati quando l'ordine è in "In progress" o in stato "consegnato". Questo riflette sostanzialmente il flusso di lavoro standard di elaborazione dell'ordine di acquisto.

**6.1** Se viene cliccato il pulsante "Pagato", i dati di pagamento vengono elaborati e l'elenco speciale corrispondente al pagamento degli ordini viene creato nell'elenco pagamenti di acquisto. Questo è il metodo semplificato di registrazione del pagamento, che non consente all'utente di specificare l'account da cui viene ritirata l'importo del pagamento (si utilizza l'account di default "Fondi indefiniti"). Il metodo alternativo per registrare i pagamenti dell'acquisto (compresi i pagamenti) è simile alla registrazione dei pagamenti di vendita e sarà descritto di seguito.

**6.2** In caso di stato "In Progress" i dati possono essere modificati in seguito;

**6.3** In caso di stato "Paid" i dati non possono essere modificati; i dati contabili relativi al

pagamento sono stati registrati.

#### **7. Documento di posta elettronica o di stampa**

Quando viene creato il record dell'ordine di acquisto, è possibile modificarlo (se è in stato "in corso"), creare, visualizzare e stampare il documento pdf oppure inviarlo via e-mail al fornitore.

**7.1** Per generare e visualizzare il pdf fare clic sul pulsante "Stampa" nella parte superiore dello schermo. Questo apre il documento PDF che è possibile stampare, salvare in una cartella o un'email specificata.

**7.2** Simile alla fattura, il sistema prevede dieci modelli per la generazione dell'ordine di acquisto. È possibile scegliere il modello desiderato selezionando la voce "Rapporto modello appropriato" nella casella combinata nella banda blu nella parte superiore del modulo.

**7.3** Per inviare un documento di posta elettronica al venditore, fai clic sul pulsante "Email" nella parte superiore dello schermo. Questo aprirà il client di posta elettronica. Si prevede che le email, ad esempio le tue credenziali di posta elettronica siano già state impostate, se non, vedi sopra come farlo.

Il documento che desideri inviare via email sarà già allegato. È possibile visualizzare nuovamente il documento facendo clic sull'allegato pdf nell'area di allegato nella parte superiore destra della schermata del client di posta elettronica. È possibile allegare altri documenti all'e-mail trascinandoli e trascinandoli nell'area di allegato della schermata del client di posta elettronica.

Se è stato configurato l'indirizzo di posta elettronica del fornitore (all'interno del sottosistema Contatti), verrà automaticamente inserito nel campo di indirizzo. In caso contrario, è necessario fare clic sul pulsante "Collegamento" a destra del campo Indirizzo, aprire l'elenco degli indirizzi. Fai clic sul record appropriato, questo inserirà l'indirizzo email nel campo "Indirizzo".

È anche possibile digitare l'indirizzo nel campo "Indirizzo" e salvarlo per l'utilizzo futuro, facendo clic sul pulsante "Salva" ("Floppy") a destra del campo dell'indirizzo.

Premere il pulsante "Invia" nella fascia inferiore per inviare l'email.

#### **Pagamenti d'acquisto**

*Registrare i dettagli per i pagamenti completi e parziali nonché i pagamenti per più acquisti.* 

**1** Quando l'ordine di acquisto è in stato "Consegnato", il sistema prevede la possibilità di registrare il pagamento dell'acquisto.

**1.1** Per registrare il pagamento clicca sulla scheda "ACQUISTO PAGAMENTI" sulla destra del riquadro e poi premete sul pulsante "ACQUISTO PAGAMENTO". Verrà aperta la "Pagamento all'acquisto". Seleziona il fornitore nel campo "Venditore" nella parte superiore della banda blu del modulo. Verrà visualizzata l'elenco degli ordini di acquisto in sospeso ("Spedito" o "Parzialmente Pagato"). Se si sceglie una stringa vuota invece che il nome del fornitore, verrà visualizzato l'elenco completo degli ordini di acquisto in sospeso.

**1.2** Controlla (clicca su) la casella a destra della tabella per l'ordine di acquisto che sta pagando. La quantità in sospeso dell'ordine apparirà nella casella Importo nella parte centrale del modulo. Puoi controllare più caselle, in questo caso la somma degli importi in corso sarà inserita nella casella Importo. Il valore sarà corretto se stai pagando per (diversi) acquisti in pieno. Puoi modificare questo importo: inserire l'importo effettivo del pagamento che corrisponderà al pagamento totale o parziale del saldo in sospeso.

**1.2** Scegli il conto bancario da cui viene ritirato il pagamento (la casella combinata bianca sulla banda blu nella parte superiore del modulo).

**1.3** È possibile registrare il pagamento di riferimento e commento nei campi nella parte inferiore del modulo. Se non lo farai, i record di riferimento e commento verranno creati automaticamente dal sistema e contengono i numeri di ordine (ordine) acquistati, che sono stati pagati.

**1.4** Premere il pulsante "Salva" nella parte superiore del modulo. Il pagamento verrà registrato nell'elenco; l'equilibrio bancario è regolato, lo stato degli ordini contrassegnati nell'elenco sarà cambiato in "Pagato" o "Parzialmente Pagato".

**Nota:** Se paghi più ordini di acquisto e l'importo del pagamento è inferiore alla somma totale degli ordini in sospeso, il pugno in elist (con i numeri di sequenza nel sistema) sarà contrassegnato come "Paid" e l'ultimo sarà segnato "Parzialmente Pagato". Verranno registrati i "Totale Prezzo" e effettivamente gli importi "Paid".

Puoi pagare più tardi l'ordine parzialmente pagato.

#### **Spese**

*Le spese di registrazione (non di acquisto).* 

**1.** Per registrare la spesa clicca sulla scheda "SPESE" alla destra del riquadro e quindi crea la nuova categoria oppure fai clic sulla riga esistente nella tabella per registrare il pagamento per la categoria di pagamento esistente.

**1.** Per creare la nuova categoria di pagamento premere il pulsante "NEW PAY CATEGORY", verrà aperta la nuova forma della categoria di pagamento. Seleziona "Tipo di spesa" che fornirà

una classificazione generale della tua spesa (ad esempio Rent) e inserisci un nome di pagamento più specifico se il valore non è impostato, il tipo di spesa verrà utilizzato come nome di pagamento. Scegli il conto bancario, che viene utilizzato tipicamente per effettuare questo tipo di pagamento. Premere il pulsante "Salva". Il modulo di pagamento verrà visualizzato nella parte inferiore del modulo. Ora puoi registrare il primo pagamento (o chiudere il modulo e utilizzare i dati in seguito). Per registrare l'inserto di pagamento, il valore dell'ammontare. Tutto il resto delle informazioni è facoltativo. Premere il pulsante "Salva" ("Floppy") sulla barra dei pulsanti grigi sopra il modulo. Il primo pagamento è stato registrato. L'elenco dei pagamenti con il nuovo pagamento del registratore apparirà nella parte inferiore del modulo. È possibile chiudere il modulo o registrare il nuovo pagamento.

**2.** Per registrare il pagamento per la categoria di pagamento esistente, fare clic sul record nel file **CATEGORIE DI PAGAMENTO** elenco. Si apre la forma della categoria di pagamento. Fai clic sul pulsante "Nuovo pagamento" ("penna") sulla sinistra del pulsante grigio chiaro nel centro. Il modulo di pagamento verrà visualizzato nella parte inferiore del modulo.

**2.1** Inserire il valore dell'ammontare. Tutto il resto delle informazioni è facoltativo. Premere il pulsante "Salva" ("Floppy") sulla barra dei pulsanti grigi sopra il modulo. Il pagamento è stato registrato. Puoi chiudere il modulo o registrare il nuovo pagamento in modo simile.

#### **Paghe e pagamenti ai dipendenti (opzionale)**

**1** Per registrare il pagamento a un dipendente, clicca sulla scheda "PAYROLL" sulla destra del riquadro.

**1.1** Crea il nuovo record del dipendente.

**1.1.1** premi il bottone **REGISTRARE NUOVO EMPLOYEE** . Viene aperto lo schermo del dipendente. Inserisci "Nome del dipendente" e "Salario annuale (pacchetto)" nella parte superiore dello schermo. Seleziona il conto bancario, che verrà utilizzato per effettuare pagamenti salariali. **1.1.2** Specificare i dati del dipendente opzionale, ad esempio il nome, l'indirizzo, il numero del file fiscale, la data di nascita.

**1.1.3** Selezionare **Base del tasso di paga** : Annuale, giornaliera o oraria. Nel caso in cui sia selezionata la tariffa "Orario" o "Giornaliero", specificare il tasso di paga (per ora o per giorno). **1.1.4** Salvare i dati.

**1.2** Registrare il pagamento degli stipendi.

**1.2.1** Premere sul record dei dipendenti nell'elenco. Viene aperto lo schermo del dipendente. **1.2.2** Premere sull'icona "penna" nella barra dei pulsanti superiore. Viene aperto lo schermo salariale. L'importo giornaliero di pagamento (calcolato in base all'importo annuo) verrà inserito nel campo appropriato.

**1.2.3** Inserire il numero di giorni lavorati, le vacanze pagate, il congedo malato pagato, se

presente.

**1.2.4** Specificare l'inizio e l'ent del periodo di pagamento e il tipo di pagamento (ad es. Pagamento).

**1.2.5** Salvare i dati. La transazione appropriata verrà registrata nel sistema, i saldi dei conti saranno aggiornati.

**1.2.6** Per stampare il bollettino di pagamento per il dipendente, selezionare il record salariale e premere **Stampare il saldo paga** 

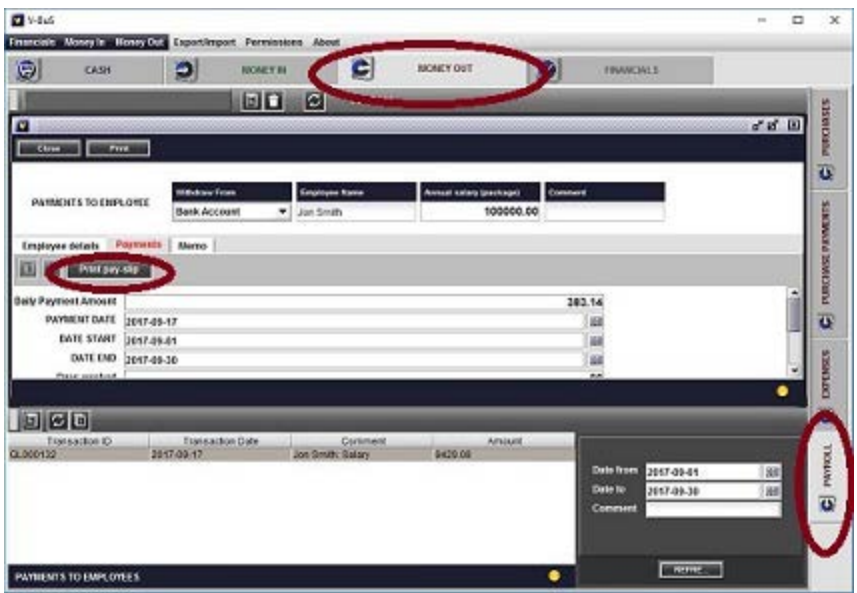

**1.3** Registrare altri pagamenti ad un dipendente.

**1.3.1** stampa **NEW SALARY / BONUS / ALLOWANCE** nella parte superiore del riquadro PAYROLL. Viene aperta la schermata di pagamento.

**1.3.2** Seleziona il tipo di pagamento ( **Salario, Bonus o Indennità** ) e il nome del dipendente nella parte superiore dello schermo. Inserisci l'importo del pagamento e la data.

**1.3.2** Indicare se si applicano le imposte sul reddito, le deduzioni oi pagamenti superannuzionali (pensioni) e devono essere detratti dall'ammontare effettivo. A tale scopo, controllare le caselle appropriate.

**1.2.5** Salvare i dati. La transazione appropriata verrà registrata nel sistema, i saldi dei conti saranno aggiornati.

### **Dispositivi Android**

#### **Più utenti: connessione con Android**

Il sistema può essere collegato a uno o più dispositivi Android. In questo caso i dati aziendali registrati nell'applicazione Android verranno scaricati nel sistema sul PC. L'utente Android sarà anche in grado di caricare i dati dall'applicazione PC al suo dispositivo Android (leggere i dati).

Il download dei dati dal particolare dispositivo Android al PC può essere condotto in modo istantaneo o come insieme di record, a seconda del modo in cui è stata configurata la "CONNESSIONE PC".

La trasmissione dei dati si basa sul protocollo AS1 standard (scambio di messaggi di posta elettronica crittografati), quindi l'utente deve specificare lo stesso account di posta elettronica per lo scambio di messaggi (inviare il proprio indirizzo e-mail e password) sia sul dispositivo Android che sul PC.

In alternativa, il server Dropbox può essere utilizzato per lo scambio di dati. In questo caso i dati non vengono crittografati, passati tra i dispositivi.

Il sistema offre la scelta di account Dropbox, Gmail o AOL per essere utilizzati per lo scambio dei dati. A questo scopo l'utente può creare il nuovo account Dropbox speciale, Gmail o AOL.

**Nota:** Se i dati vengono registrati all'epoca in cui il dispositivo Android si trova all'esterno della zona di copertura di rete, i dati saranno contrassegnati automaticamente per il caricamento collettivo, indipendentemente dalla configurazione iniziale del sistema (solo questi dati).

### **La connessione PC Android viene stabilita come una sequenza di passi successivi**

I dati vengono scambiati utilizzando account e-mail (o server Dropbox), che deve essere configurato sia su dispositivi Android e applicazioni PC.

### **Per l'applicazione PC**

**1.1** Selezionare il server di terze parti da utilizzare per la connessione: Dropbox ( consigliato ), Gmail o AOL.

**1.2** Impostazione di login e password di posta elettronica, che deve essere utilizzato per connettersi con Android (indirizzo completo gmail o AOL ad esempio yourname@gmail.com e password) nella schermata "Configurazione -> Comunicazioni". Premi il pulsante "Collegamento Android"; attendere che il testo sul pulsante diventa "Reset connection".

Se non cambia per più di 1 minuto, controlla la tua email e password e riprova. Verificare che sia creato un account Gmail (AOL): il record corrispondente dovrebbe essere visualizzato nell'elenco nella schermata Impostazione -> Impostazione posta elettronica.

**1.2.1** In caso di server Dropbox, il sistema apre una schermata speciale per stabilire la connessione.

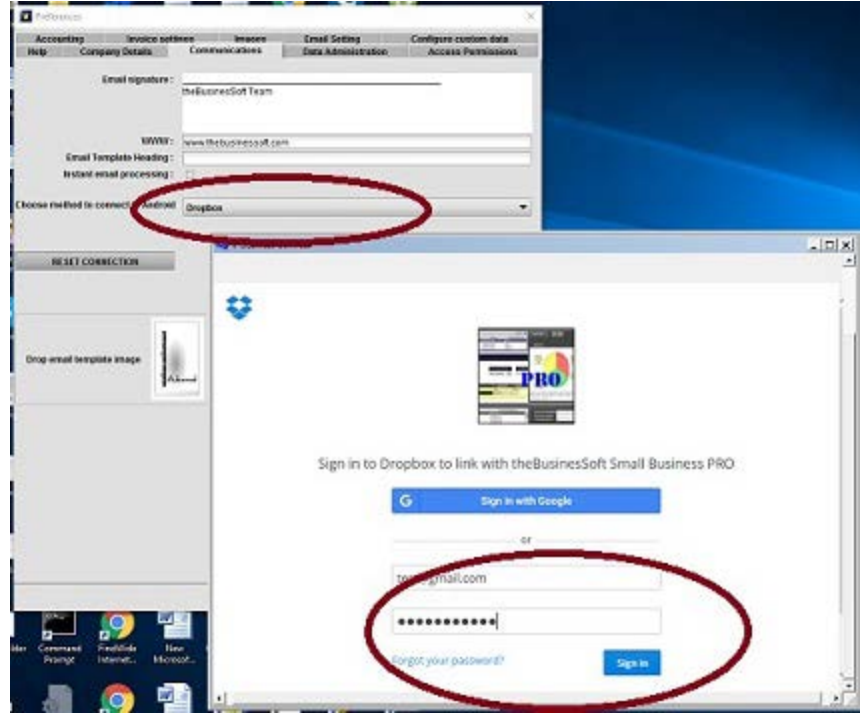

**1.2.2** Il sistema conferma la connessione stabilita.

**1.2.3** Nel caso in cui si tratti di posta elettronica, è necessario verificare che sia creato l'account Gmail (AOL): il record corrispondente dovrebbe essere visualizzato nell'elenco nella schermata Impostazione -> Impostazioni e-mail.

**Nota:** nel caso in cui si utilizzi l'account di posta elettronica per la connessione

- I sistemi **non può essere connesso utilizzando un account di posta elettronica configurato con l'autorizzazione di due passaggi** (se hai fornito un numero di cellulare per ulteriori verifiche oltre alla verifica della password).
- Se si desidera utilizzare il nostro sistema, utilizzare (o creare) un account di posta

elettronica con l'autorizzazione della password solo o utilizzare Dropbox per la connessione.

#### **Per un dispositivo Android**

**2.1** Configurare la connessione selezionando il server (Dropbox, Gmail o AOL) e inviando login e password Gmail (AOL) nella schermata SETUP -> UPLOAD TO PC -> PC CONNECTION. Questo deve essere lo stesso configurato sul PC.

Seleziona un'opzione per caricare i dati istantaneamente o per condurre il caricamento collettivo. Nel caso di caricamento collettivo è possibile filtrare informazioni e scartare i dati che non si desidera trasferire sul PC.

Se si dispone di una connessione internet lenta, non selezionare la casella "Upload Image" per indicare che solo le informazioni testuali, non le immagini devono essere caricate sul PC.

Nota: generalmente il sistema carica a PC sia dati che immagini, l'opzione per caricare solo il testo è la scelta consigliata nel caso in cui la velocità di connessione a Internet o la velocità del computer dell'utente siano basse (caricamento frequente di grandi immagini può bloccare applicazione).

Controllando la casella "Reset dei dati" verrà applicato il sistema per eliminare gli account correnti e i dati di inventario e successivamente inserire i dati configurati sul PC.

A condizione che le impostazioni siano corrette, il sistema inizierà a funzionare in modalità connessa: tutte le nuove vendite, gli acquisti, i pagamenti, gli inventari, i contatti, i compiti e le note vengono caricati in un'applicazione V-BuS PC immediatamente o come " "(in massa, su richiesta dell'utente). Nel caso del "feed di dati" (caricamento collettivo), le informazioni registrate su Android possono essere caricate su PC premendo l'icona "Freccia destra" sull'impostazione -> "UPLOAD TO PC" -> "UPLOAD DATA". Verranno caricati solo i dati selezionati; i messaggi ridondanti possono essere scartati (cancellati).

La procedura può essere condotta per diversi dispositivi Android.

**2.2** Android: Verifica connessione. Condurre il caricamento iniziale dei dati.

**2.2.1** Nel caso in cui si stabilisse la connessione utilizzando Dropox, è possibile controllare la connessione caricando un documento sul server Dropbox. Per fare ciò crea una stima o una fattura, premere l'icona "Notes" sulla barra multifunzione superiore nella schermata fattura: verrà creato il pdf per la stima (fattura). Apri Data Exchange-gt; Carica in cloud (Dropbox). Caricare i documenti sul server Dropbox e verificare che siano stati caricati (nella cartella BusinesSoft ... -> MONEY sul server Dropbox) utilizzando il browser.

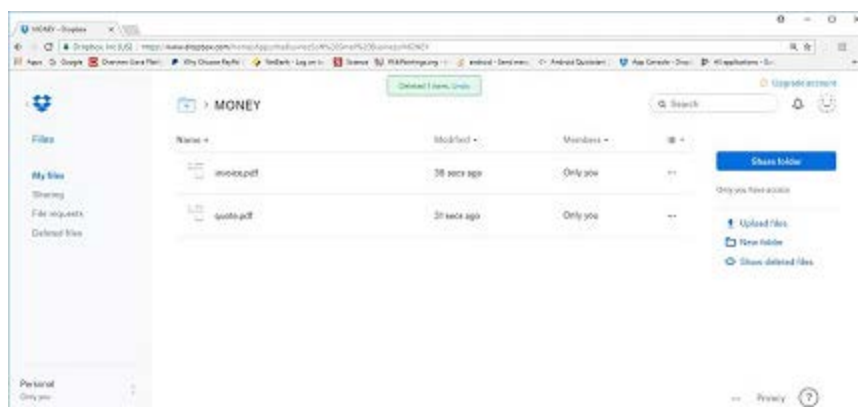

**2.3** Condurre i dati di caricamento iniziale da Android a PC (o da PC a Android).

**2.3.1** Se già stai utilizzando l'applicazione Android, puoi caricare alcuni dati (ad esempio, fatture già create) nell'applicazione PC. A tale scopo, apri l'elenco appropriato sull'applicazione Android e premi le doppie frecce in alto. Seleziona "Vendite / acquisti carica i dati su V-Business PC". Se l'applicazione PC è in esecuzione, i dati saranno caricati in applicazione PC con un ritardo di circa 1-2 minuti.

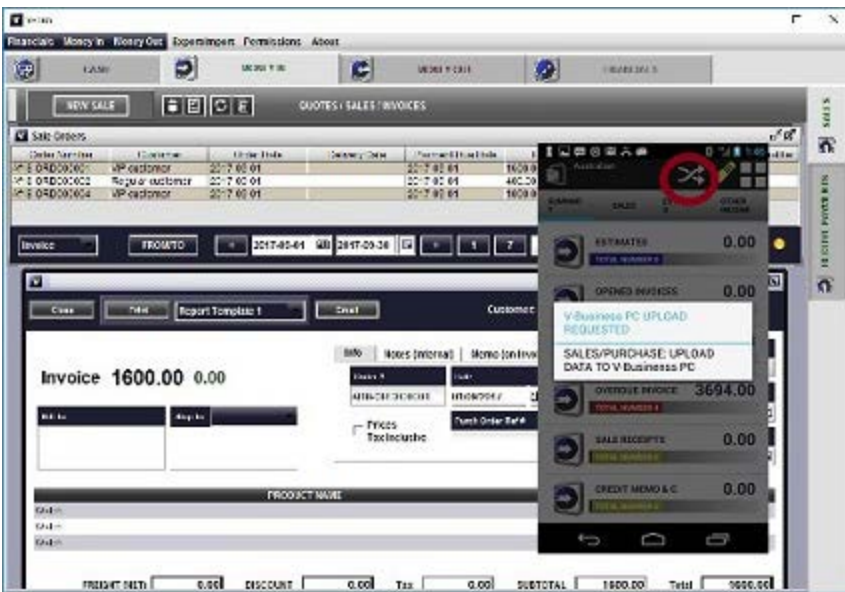

Allo stesso modo puoi caricare l'elenco degli inventari o contatti da Android a PC.

**2.3.1** Se già stai utilizzando l'applicazione PC e, ad esempio, inserito i dati di inventario, che si desidera utilizzare anche su Android, è necessario scaricare i dati da PC a Android. A tale scopo, apri l'elenco appropriato sull'applicazione Android e premi le doppie frecce in alto. Seleziona "Inventario: unisci dati da V-Business PC" o "Inventario: ripristino completo da V-Business PC".

Il PC deve essere in esecuzione. i dati saranno caricati da applicazione PC a applicazione Android con circa 2-4 minuti di ritardo.

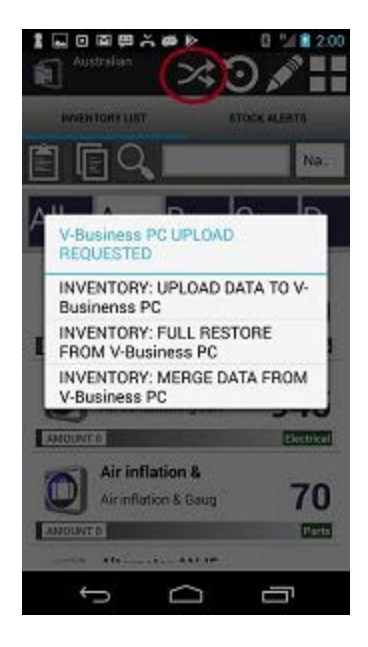

Analogamente, gli altri sottosistemi.

**Nota:** L'opzione "ripristino completo" elimina i vecchi dati su Android e inserisce nuovi dati dal PC. L'opzione "unisci dati" unisce i vecchi dati su Android con i nuovi dati dall'applicazione PC.

### **2.4** Risoluzione dei problemi (Dropbox)

**2.4.1** Nel caso in cui la connessione non funziona come previsto, tu verifica il caricamento dei dati utilizzando il tuo browser web.

Per verificare che tutti i processi siano in esecuzione correttamente, è possibile controllare la cartella BusinesSoft ... -> ANDROID PC sul server Dropbox.

Quando carichi i dati da Android a PC o richiedi download di dati da PC a Android, il file con i dati dovrebbe essere visualizzato in questa directory quando inizia il caricamento e scompaiono quando l'applicazione PC o Android provvede a recuperare i dati.

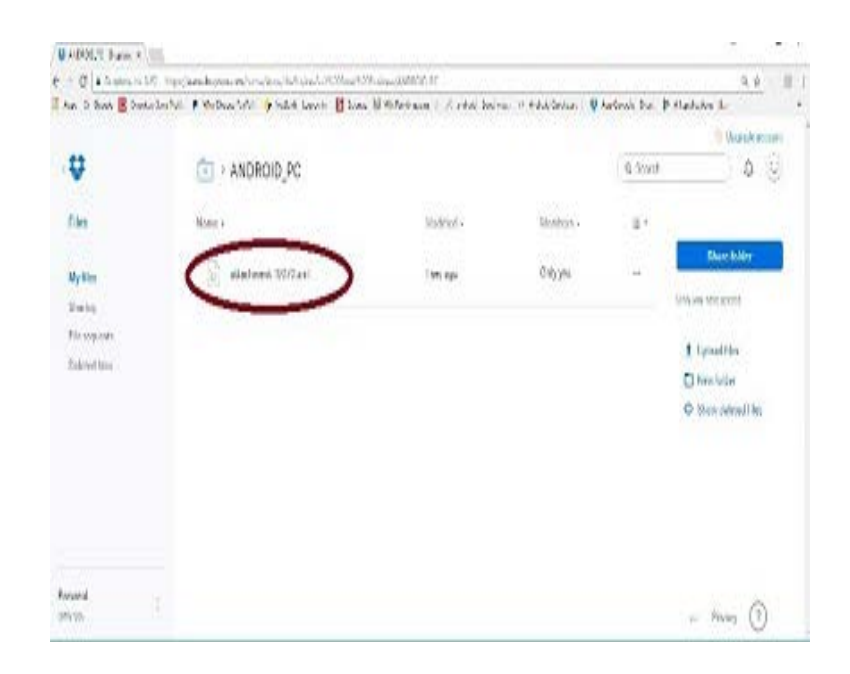

#### **Autorizzazioni di accesso agli utenti Android**

Se si connette l'applicazione PC con (diversi) dispositivi Android, è possibile impostare le autorizzazioni di accesso per i dispositivi Android. Ciò significa che l'utente con il particolare dispositivo Android potrà scaricare (scrivere) tutti i suoi dati nell'applicazione PC. L'utente con il particolare dispositivo Android potrà caricare (leggere) solo la parte dei dati dall'applicazione PC, a seconda del suo permesso di accesso. Ad esempio, un dipendente può leggere i dati di inventario delle applicazioni PC (l'elenco degli elementi pubblicitari attualmente presenti nel sistema) oi clienti (e venditori), ma non può leggere i dati contabili.

**Nota:** Se la casella di controllo "Accesso solo agli utenti configurati" non è selezionata, le autorizzazioni saranno limitate piuttosto che consentite. Ciò significa, nel caso in cui l'utente Android stabilisse la connessione all'applicazione PC dal suo dispositivo Android e le autorizzazioni utente non sono state configurate per lui, ha letto le autorizzazioni a tutti i dati. In alternativa (se è selezionata la casella), gli utenti Android non configurati nell'elenco non avranno accesso ai dati nell'applicazione PC.

Se non si desidera dare all'utente l'accesso completo ai dati del PC, è necessario configurare le autorizzazioni per questo utente (o utenti).

Per configurare le autorizzazioni degli utenti, procedi come segue

- Nel riquadro di installazione selezionare la scheda "Autorizzazioni di accesso".
- Per ogni utente Android, inserire l'ID dispositivo del dispositivo Android (primi 6 cifre), il

nome dell'utente e selezionare "Tutte le autorizzazioni" o "Autorizzazioni per sottosistema".

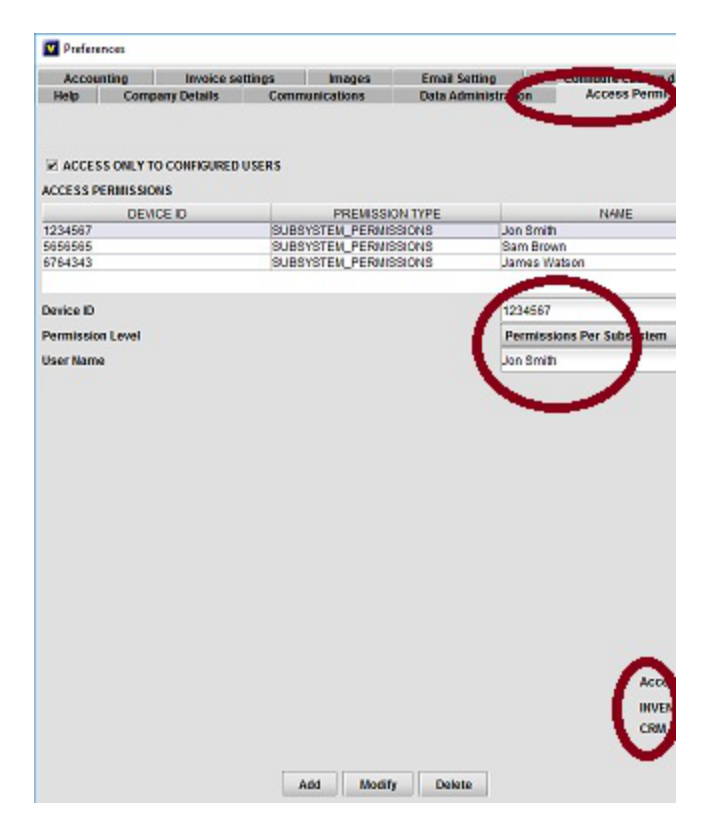

L'ID del dispositivo si trova nella schermata ABOUT di un dispositivo Android collegato all'applicazione PC.

Nel caso di "Tutte le autorizzazioni", l'utente con il dispositivo specificato ha accesso a tutti i dati nell'applicazione PC (come se non fosse stato configurato nell'elenco).

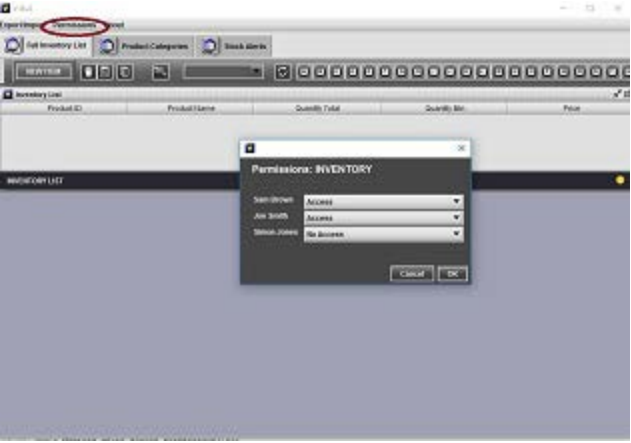

In caso di "Autorizzazioni per sottosistema", è necessario selezionare i sottosistemi (Inventario, CRM o contabilità), da cui l'utente può leggere i dati.

- Aprire il particolare sottosistema (ad es. Inventario). Nel menu principale selezionare Autorizzazioni.
- Per ogni utente Android, configurato nel riquadro di impostazione, seleziona "Accesso" o "No Access".

Nel caso di "Accesso", l'utente Android sarà in grado di leggere i dati dal particolare sottosistema. Nel caso di "No Access", l'utente non sarà in grado di leggere i dati di questo sottosistema

# **APPLICAZIONE ANDROID**

### **Denaro: reddito**

*Creazione di nuove ricevute di vendita, fatture, stime: registrare i dati, generare documenti PDF, inviare e-mail o caricare i dati sul server*

### **1 Specificare il cliente**

**1.1** Digitare il nome del cliente nel campo clienti; per salvare il nome del cliente nell'elenco dei

contatti: toccare l'icona "Floppy" a destra del campo di testo;

**1.2** Seleziona il record cliente esistente: tocca l'icona "Magnifier" a destra del campo di testo e seleziona un contatto dall'elenco dei contatti; L'icona "Magnifier" implementa la funzione di ricerca: se il campo del cliente è vuoto, verrà visualizzata l'intera lista di contatti; se il campo contiene almeno una lettera, verranno visualizzati solo i record di contatti che iniziano con questa lettera.

#### **2 Scegliere il tipo di documento, lo stato e inserire i dati dell'inventario**

**2.1** Seleziona il tipo di documento

**2.1.1** "Stima": i dati, compreso il tipo di ordine, possono essere modificati in seguito;

**2.1.2** "Fattura": specificare Stato (per significato di diversi stati, vedere "Modifica dello stato fattura" in basso);

**2.1.3** "Receipt di vendita": lo stato "Paid" è assegnato automaticamente, i dati salvati non possono essere modificati in seguito: i dati contabili relativi al pagamento sono stati registrati.

**2.2** Specificare elementi di inventario, servizi o importo

**2.2.1** Toccare la banda "Aggiungi prodotto o servizio": verrà aperta la schermata della riga ordine.

Utilizzando lo schermo, è possibile registrare nel sistema il nuovo prodotto o servizio, o cercare l'elenco esistente di prodotti o servizi già registrati nel sistema;

**2.2.2** Il sistema offre due opzioni per il calcolo del costo di inventario: "Costi standard" e "Media ponderata" (vedere impostazione della contabilità).

**2.2.2.1** Se l'opzione "Costi standard" è selezionata, per registrare il nuovo prodotto (servizio), digitarne il nome e il prezzo negli appositi campi e premere sull'icona "Graffetta" a destra del campo di testo: il prodotto con lo stesso nome e prezzo verrà registrato nel sistema, è possibile modificare i dati in un secondo momento (in particolare aggiungere la tassa o la descrizione per il prodotto).

**2.2.2.2** Se è selezionata l'opzione "Media ponderata", l'icona "Graffetta" non viene visualizzata. Il nuovo prodotto verrà registrato automaticamente quando creerai un "Preventivo", "Fattura" o "Ricevuta di vendita". È possibile modificare il record di inventario creato e aggiungere ulteriori informazioni in seguito.

**2.2.3** Per selezionare il prodotto o il servizio esistenti: tocca l'icona "Magnifier" a destra del

campo di testo e seleziona una voce dall'elenco, il prezzo verrà inserito automaticamente. Il "Magnifier" implementa la funzione di ricerca: se il campo Nome è vuoto, verrà visualizzata l'intera lista di prodotti; se il campo contiene almeno una lettera, verranno visualizzati solo i record di prodotto che iniziano con questa lettera.

**2.3** Scansione del prodotto Codice a barre: se il prodotto con questo codice a barre è già stato registrato nell'elenco "Prodotti e servizi", verrà aggiunto il record di prodotto appropriato alla fattura; se il prodotto con questo codice a barre non è stato registrato nell'elenco, il sistema chiederà all'utente di registrare il nuovo prodotto e aprire la schermata appropriata. Il prodotto può essere aggiunto alla fattura in seguito: selezionando dall'elenco o scansionando il codice a barre.

**2.4** Specificare ulteriori informazioni: merci e spese, sconto, data di scadenza, numero di ordine, memo d'ordine. Se il memo non è appositamente registrato nella schermata fattura, verrà utilizzato il memo generico di fattura definito nella schermata di configurazione fattura.

### **3 Specificare la tassa**

**3.1** Puoi specificare se la tassa è inclusa nel prezzo del prodotto o dovrebbe essere aggiunta al prezzo selezionando la casella di controllo appropriata sullo schermo.

**3.2** Puoi selezionare il tipo di imposta specifico applicato alla fattura, scegliendo una voce dall'elenco a destra della casella di controllo "Tasse incluse o aggiunte". Se la fattura è esente da imposta, scegliere "Nessuna tassa". In caso di una singola imposta per fattura, è possibile scegliere l'imposta fiscale appropriata dall'elenco dei record fiscali specificati (vedi sotto). Se le voci di inventario sulla fattura vengono tassate in modo diverso, selezionare "Imposta per elemento". In questo caso il sistema selezionerà automaticamente la tassa specificata per ciascun prodotto o servizio e quindi calcolerà l'imposta totale per la fattura. Questi tassi d'imposta devono essere specificati in anticipo sulle singole schermate dei prodotti (se l'aliquota non è stata specificata per il prodotto, l'imposta per questo prodotto non verrà impostata).

**3.2.1** Per specificare il valore fiscale utilizzato nel proprio paese, vai su Impostazione del sistema - > Impostazioni fiscali e contabili. Tocca l'icona "penna" nella parte superiore dello schermo, questo apre la voce per il nuovo record fiscale, è possibile specificare il nome e il tasso delle imposte. Questo sarà incluso nelle liste di selezione appropriate per la nuova vendita, acquisto o prodotto / servizio. È possibile specificare la voce che unisce diverse imposte. Questa sarà la voce singola con il nome di tua scelta (ad esempio IVA e imposta di lusso) e il tasso, che è la somma delle aliquote fiscali per le singole tasse incluse  $(20\% = 5\% + 15\%)$ . È possibile eliminare i record fiscali esistenti (toccare il record nell'elenco e quindi l'icona "Cestino"), che è stato creato come esempio per la tua comodità.

### **4 Specificare la nota (memo) sulla fattura e sul commento interno**

Per registrare un commento (interno), non mostrato sulla fattura, o il promemoria specifico che dovrebbe essere visualizzato sulla fattura, premere sulla banda colorata nella parte superiore dello schermo, appaiono i campi appropriati (se nuovamente premete la banda, i campi scomparirà). È possibile inserire le informazioni necessarie. I pulsanti "Floppy" e "Magnifier" funzionano come descritto in precedenza. È possibile utilizzare l'icona "Microfono" per utilizzare la funzione di riconoscimento vocale, piuttosto che digitare le informazioni.

#### **5 Procedura una fattura e modifica lo stato della fattura**

Lo stato della fattura può essere modificato se il suo stato corrente è "In Progress" o "Delivered". Questo riflette sostanzialmente il flusso di lavoro standard della procedura di vendita. A seconda dello stato della fattura, il record può essere elaborato in modo diverso

**5.1** In caso di stato "In Progress" i dati, compreso il tipo di ordine, possono essere modificati in seguito;

**5.2** In caso di stato "Consegnato" i dati non possono essere modificati, la schermata Pagamento separato può essere aperta se si tocca l'icona "\$" nella schermata dei dettagli delle fatture. Quindi puoi registrare il pagamento della fattura (vedi sotto).

**5.3** In caso di stato "Paid" i dati non possono essere modificati; i dati contabili relativi al pagamento sono stati registrati;

**5.4** In caso di stato "Consegnato" la vendita può essere annullata e il "memo di credito" registrato. Il pagamento dell'ordine può essere elaborato quando tocca l'icona "\$" sulla schermata delle memorie di credito. Questa è una procedura semplificata, in modo che sia possibile selezionare solo Account, non i dettagli di pagamento. La stessa procedura può essere condotta con la ricevuta di vendita;

**5.5** La fattura può essere trasformata in ricevuta di vendita con pagamento registrato automaticamente;

**5.5** La fattura può essere replicata al nuovo. La sua data è impostata sulla corrente e lo stato è specificato come "In Progress".

### **6. Configurare il modello di fattura e i dati aziendali**

È possibile specificare il modello di fattura (per la stampa pdf) utilizzando la schermata "Impostazione del sistema - Impostazione del formato della fattura".

**6.1** La prima scheda consente all'utente di scegliere il modello di layout della pagina per la fattura e la texture utilizzata nella parte superiore della pagina. Se non ti piace nessuna delle texture

dell'elenco, puoi utilizzare la tua struttura personalizzata: scegli la seconda scheda, seleziona "Usa texture personalizzata" e tocca l'immagine che verrà visualizzata. Il sistema apre la directory sulla scheda SD del dispositivo Android. È necessario navigare nella directory appropriata nel dispositivo Android e selezionare l'immagine da utilizzare dall'elenco. La procedura analoga è necessaria per selezionare l'immagine del logo sulla fattura.

**6.2** La seconda scheda indica quali informazioni si desidera includere in fattura. Ciò può essere informazioni opzionali visualizzate in fattura o in record di linea di ordine (ad esempio descrizione, imposta o immagine di inventario per un preventivo).

Puoi includere la firma facsimile sulla fattura. La firma deve essere registrata sulla schermata "Configurazione del sistema -> Firma documento". Scrivere la firma con uno stilo o un dito nella banda grigia e quindi salvare. Se configurato, come sopra, la firma verrà stampata sulla fattura.

Puoi anche includere l'indirizzo di spedizione e l'indirizzo di fatturazione sulla fattura. In entrambi i casi è necessario controllare la casella di controllo appropriata.

**6.2.1** Il sistema consente all'utente di scegliere due tipi di denominazione dei documenti.

**6.2.1.1** La denominazione unica è consigliata nel caso in cui l'applicazione sia collegata a Dropbox, in questo caso i diversi documenti non sovrascrivono l'altro sul server Dropbox.

**6.2.1.2** L'alternativa (non univoca, denominazione generica) è consigliata quando il sistema non è collegato a Dropbox, in quanto è più economico in termini di utilizzo della memoria sul dispositivo Android. È possibile effettuare la scelta selezionando la casella di controllo appropriata sullo schermo

**6.3** La terza scheda dell'impostazione del sistema-> Formato di fatturazione fornisce la possibilità di utilizzare didascalie personalizzate sui documenti stampati (ad esempio si potrebbe voler utilizzare "Quotazione" invece di "Stima" ecc.) Oppure specificare le didascalie utilizzando lingue diverse. Il sistema supporta la generazione di documenti PDF per le lingue europee di base, nonché cinese, giapponese, coreano, arabo e russo.

**6.4** Imposta i dati aziendali

Per completare la configurazione del modello di fattura, è necessario specificare i dati aziendali che verranno utilizzati nei documenti (fatture, stime, ecc.) Delle lettere, nonché sulle e-mail che inviate ai tuoi clienti. Qui si specifica il nome della società, l'indirizzo postale, l'email, il sito web, ecc. Nonché memo e piè di pagina standard per diversi tipi di documenti (fatture, ricevute, stime, ecc.). Il memo standard può essere sovrascritto dal memo personalizzato se è stato specificato per la particolare fattura. Qui puoi anche specificare il link alla pagina web di pagamento (ad es. PayPal se ne hai uno) che, se specificato, verrà automaticamente incluso nell'email con il quale invii fatture ai tuoi clienti.

#### **7. Visualizzare, stampare o inviare un documento di posta elettronica**

Quando viene creato il record di fattura, è possibile modificarlo (se la stima o la fattura ha lo stato "In Progress"), creare e visualizzare il documento pdf, inviarlo via email al cliente oppure caricare il documento pdf sul server (Dropbox) . Se si desidera stampare il documento, il modo più semplice sarebbe vederlo, caricare sul server Dropbox e quindi stampare dal PC utilizzando la stampante locale.

**7.1** Per modificare una fattura, premi l'icona "Pen" nella parte superiore dello schermo

**7.2** Per generare e visualizzare un tocco pdf sull'icona "Blocco note" nella parte superiore dello schermo. Verrà visualizzato il documento pdf. Per stampare il documento, selezionare "File-> Invia" e selezionare Bluetooth. Se la stampante dispone di un'interfaccia Bluetooth, il file può essere inviato direttamente alla stampante.

**7.3** Per inviare la fattura al cliente, tocca l'icona "Envelope" nella parte superiore dello schermo. Verrà generato il messaggio di posta elettronica con la firma aziendale. La fattura pdf sarà allegata all'email. Se specificato, il collegamento alla pagina web di pagamento è incluso nell'email.

#### **8 Caricare il documento sul server cloud**

È possibile tenere tutti i documenti creati dall'applicazione sul proprio PC. Questo è fatto utilizzando il server Dropbox o Google Drive.

Per iniziare a utilizzare la funzionalità è necessario connettersi al server. È necessario stabilire il tuo account, se non ne hai uno, o fornire le credenziali dell'account e stabilire la connessione con il server.

Caricamento in Dropbox e Google Drive sono simili (tranne che l'applicazione crea e utilizza la struttura di directory in Dropbox o mette i documenti in una singola directory su Google Drive). La scelta è interamente per la vostra convenienza.

Quando viene stabilita la connessione tutti i documenti PDF generati nel tuo sistema (quando si registra l'icona "Blocco note") verranno caricati nel server Dropbox o Google Drive. È possibile successivamente sfogliare o stampare i documenti dal tuo browser sul PC, se necessario.

Se non si desidera caricare tutti i file pdf nel server di Dropbox, è possibile toccare l'icona "Trash" sullo schermo "Caricamento di Dropbox", eliminando tutti i file PDF generati prima. Quindi è possibile creare documenti PDF per i record necessari (aprendo il record appropriato nell'elenco (dichiara la fattura) e quindi toccando l'icona "Note". Quando i documenti vengono creati, è possibile passare alla schermata "Carica in cloud (Dropbox)" e premere il pulsante "Freccia".

Lo stesso per Google Drive

In entrambi i casi è possibile salvare il backup completo sul server e ripristinare i dati dal server (Dropbox o Google Drive) quando necessario. Per ulteriori dettagli, vedere "Guida" nella schermata appropriata

Nota: non si consiglia di caricare troppi documenti contemporaneamente, poiché questo mette troppo carico pesante sulla memoria Android e la larghezza di banda della connessione a Internet. L'opzione migliore è quella di creare uno o due documenti e quindi caricarli immediatamente, quindi ripetere la procedura se è necessario caricare di più. Vedere ulteriori dettagli qui sotto.

#### **9 Specificare i pagamenti degli ordini (compresi i pagamenti parziali)**

Quando la fattura ha lo stato "Consegnato", il sistema fornisce le opzioni:

- Per elaborare il pagamento della carta di credito;
- Per registrare i dettagli dei pagamenti (possono essere diversi pagamenti parziali) nel sistema.

**9.1** Per registrare un pagamento, tocca sull'icona "\$" sulla schermata dei dettagli delle fatture (l'icona viene visualizzata solo nel caso in cui la fattura ha lo stato "Consegnato"). Viene aperta la schermata di pagamento, Puoi scegliere di elaborare il pagamento effettivo della carta di credito o solo per registrare il pagamento.

Puoi registrare il tipo di pagamento (Verifica, Carta di Credito, PayPal, ecc.) Nonché i dettagli e i commenti sul pagamento. Quando l'importo totale dei pagamenti raggiunge l'importo della fattura, lo stato della fattura viene automaticamente modificato in "Pagato".

La ricevuta, che può essere inviata al cliente, includerà i dettagli di tutti i pagamenti parziali.

**9.2** Il sistema è collegato ad un'applicazione specializzata "SQUARE", che può essere utilizzata per l'elaborazione immediata dei pagamenti con carta di credito. Devi essere registrato con "SQUARE" per poter utilizzare la struttura. Maggiori dettagli sono sul loro sito web.

Quando il pagamento della carta di credito viene elaborato mediante l'applicazione "SQUARE", i suoi dettagli vengono registrati anche nel nostro sistema, come sopra.

### **Denaro: Spese**

*La specifica e la generazione di documenti PDF per pagamenti di fatture e ordini di acquisto è molto simile alla fatturazione delle fatture, l'unica differenza è che qui si specifica automaticamente la categoria di spesa.*

È possibile specificare le categorie di spesa (allo stesso modo in cui sono state specificate le tasse), vedere i dettagli qui di seguito.

"Ordine di acquisto" viene utilizzato per registrare acquisti di inventario (che viene utilizzato per le vendite successive).

### **1 Specificare il fornitore**

**1.1** Digitare il nome del fornitore nel campo fornitore; salvare il nome del fornitore nell'elenco dei contatti: toccare l'icona "Floppy" a destra del campo di testo;

**1.2** Seleziona il record venditore esistente: tocca l'icona "Magnifier" a destra del campo di testo e seleziona un contatto dall'elenco dei contatti; Il magnifier implementa la funzione di ricerca: se il campo Venditore è vuoto, verrà visualizzata l'intera lista di contatti; se il campo contiene almeno una lettera, verranno visualizzati solo i record di contatti che iniziano con questa lettera.

### **2 Scegliere il tipo di documento, lo stato e l'elemento di inventario**

**2.1** Seleziona il tipo di documento

**2.1.1** "Pagamento fattura" o "Acquisto".

**2.1.2** "Ordine di acquisto": specificare lo stato (per il significato di diversi stati, vedere "Modifica dello stato dell'ordine di acquisto" in basso)

**2.2** Specificare elementi di inventario, servizi o importo

In caso di pagamento di un conto può registrare solo l'importo. Per l'ordine di acquisto è possibile registrare gli oggetti di inventario acquistati.

**2.2.1** Toccare la banda "Aggiungi prodotto o servizio": verrà aperta la schermata della riga ordine.

Utilizzando lo schermo, è possibile registrare nel sistema il nuovo prodotto o servizio, o cercare l'elenco esistente di prodotti o servizi già registrati nel sistema;

**2.2.2** Il sistema offre due opzioni per il calcolo del costo di inventario: "Costi standard" e "Media ponderata" (vedere impostazione della contabilità).

**2.2.2.1** Se l'opzione "Costi standard" è selezionata, per registrare il nuovo prodotto, digitarne il

nome e il prezzo nei campi appropriati e premere sull'icona "Graffetta" a destra del campo di testo: il prodotto con questo nome e il costo saranno registrati nel sistema, è possibile modificare il dati successivi (in particolare aggiungere il prezzo, la tassa o la descrizione per il prodotto).

**2.2.2.2** Se è selezionata l'opzione "Media ponderata", l'icona "Graffetta" non viene visualizzata. Il nuovo prodotto verrà registrato automaticamente quando si crea un "Ordine d'acquisto". È possibile modificare il record di inventario creato e aggiungere ulteriori informazioni in seguito.

**2.2.3** Per selezionare il prodotto o il servizio esistenti: tocca l'icona "Magnifier" a destra del campo di testo e seleziona una voce dall'elenco, il prezzo verrà inserito automaticamente. Il "Magnifier" implementa la funzione di ricerca: se il campo Nome è vuoto, verrà visualizzata l'intera lista di prodotti; se il campo contiene almeno una lettera, verranno visualizzati solo i record di prodotto che iniziano con questa lettera.

**2.3** Scansione del prodotto Codice a barre: se il prodotto con questo codice a barre è già stato registrato nell'elenco "Prodotti e servizi", il record di prodotto appropriato verrà aggiunto all'Ordine di acquisto; se il prodotto con questo codice a barre non è stato registrato nell'elenco, il sistema chiederà all'utente di registrare il nuovo prodotto e aprire la schermata appropriata. Il prodotto può essere aggiunto successivamente all'ordine di acquisto: mediante la selezione dall'elenco o la scansione del codice a barre.

**2.4** Inserisci manualmente l'importo dell'acquisto nel campo dell'ammontare (questo è il modo semplificato per registrare l'acquisto)

#### **3 Specificare la tassa**

**3.1** Puoi specificare se la tassa è inclusa nel costo del prodotto o dovrebbe essere aggiunta al costo, controllando la casella di controllo appropriata sullo schermo

**3.2** Puoi selezionare il tipo di imposta specifico applicato all'Ordine d'Acquisto scegliendo la voce dalla selezione a destra della casella di controllo "Imposta inclusa o aggiunta". Se l'ordine di acquisto è gratuito, scegliere "Nessuna tassa". In caso di una singola imposta per ordine di acquisto, è possibile scegliere l'imposta fiscale appropriata dall'elenco dei record fiscali specificati (vedi sotto). Se i prodotti nell'ordine di acquisto vengono tassati in modo diverso, scegliete la voce "Imposta per voce". In questo caso il sistema selezionerà automaticamente la tassa specificata per ciascun prodotto o servizio incluso nell'ordine di acquisto. Questi tassi d'imposta devono essere specificati in anticipo sulle schermate specifiche del prodotto (se il valore dell'imposta non è specificato, l'imposta sul prodotto non è impostata).

**3.2.1** Per specificare il valore fiscale utilizzato nel proprio paese, vai all'installazione del sistema - > Impostazioni fiscali e contabili. Tocca l'icona "penna" nella parte superiore dello schermo, aprirà la voce per il nuovo record fiscale. È possibile specificare il nome fiscale e il tasso (percentuale). Questo sarà incluso nelle liste di selezione appropriate per la nuova vendita, acquisto o prodotto / servizio. È possibile specificare la voce che unisce diverse imposte. Questa

sarà una singola voce con il nome di tua scelta (ad esempio IVA e imposta di lusso) e il tasso, che è la somma di più tasse individuali (20% = 5% + 15%). Puoi eliminare i record fiscali esistenti (tocca il record nell'elenco e poi l'icona "Cestino"), che è stato creato come esempio per la tua convenienza.

È possibile inserire le informazioni aggiuntive nel record. I pulsanti "Floppy" e "Magnifier" funzionano allo stesso modo della precedente. È possibile utilizzare l'icona "Microfono" per utilizzare la funzione di riconoscimento vocale, piuttosto che digitare le informazioni.

#### **4 Processare e modificare lo stato dell'Ordine di acquisto**

Lo stato dell'ordine di acquisto può essere modificato se il suo stato attuale è "In Progress" o "Delivered". Questo riflette sostanzialmente il flusso di lavoro standard di elaborazione dell'ordine di vendita. A seconda dello stato dell'ordine di acquisto, il record può essere elaborato in modo diverso.

**4.1** In caso di stato "In Progress" i dati, compreso il tipo di ordine, possono essere modificati in seguito;

**4.2** In caso di stato "Consegnato" i dati non possono essere modificati, la schermata Pagamento separato può essere aperta se si tocca l'icona "\$" sulla schermata dei dettagli dell'ordine. Quindi puoi registrare il pagamento dell'Offerta d'Acquisto.

**4.3** In caso di stato "Paid" i dati non possono essere modificati; i dati contabili relativi al pagamento sono stati registrati.

### **Prodotti e servizi**

*L'elenco dei prodotti e dei servizi dovrebbe includere i prodotti oi servizi elencati nelle fatture o negli ordini di acquisto.*

Gli elementi dell'elenco possono essere inseriti manualmente, caricati come un insieme di record dal sistema di contabilità commerciale Small Business V-Business (vedi sotto) o inseriti come un insieme di record utilizzando il file csv.

I record includono tipicamente nome, descrizione, prezzo e imposta (nome e prezzo sono obbligatori), nonché alcune informazioni aggiuntive, come "codice a barre" e codice produttore. Il codice a barre può essere letto dal dispositivo di codici a barre, che verrà chiamato, quando si tocca l'icona "Codice a barre" a destra del campo appropriato.

Il sistema consente all'utente di collegare al record diverse immagini, che possono essere eseguite istantaneamente su fotografie o immagini esistenti (pre-elaborate), selezionate dall'archiviazione Android e allegate al record.

Le informazioni sull'articolo dell'inventario possono essere stampate anche come file pdf, incluse le immagini.

L'imposta specificata per il prodotto o il servizio è selezionata dall'elenco dei registri fiscali disponibili e viene utilizzato in fattura quando viene selezionato "Tax per item" per l'ordine di acquisto (vedi sopra).

**3.1** Nella configurazione multi-valuta l'utente può specificare il prezzo di un articolo di inventario in diverse valute diverse. Per due registrazioni di inventario registrate per due società diverse (con le diverse valute), nel caso in cui i numeri di prodotto per l'inventario siano gli stessi, il sistema utilizzerà lo stesso contatore singolo per l'importo fisico di questo elemento di inventario. L'utente può disporre di una singola lista con le modifiche dell'importo dell'articolo dell'inventario e di più somme di denaro collegate allo stesso inventario (specificate nelle diverse valute).

Questo può essere utilizzato per le esportazioni / importazioni quando gli ordini di acquisto sono nominati in una valuta, le vendite nell'altra. Allo stesso tempo l'importo dell'inventario è un singolo numero per l'inventario, che viene aumentato o diminuito per acquisti e vendite.

### **3.2 Dati di inventario di backup e trasferimento tra "Aziende"**

Nel caso in cui siano registrate più "Aziende" con valute diverse, l'utente può copiare i dati di inventario registrati per le diverse società. Dopo di che i dati possono essere aggiornati: possono essere inseriti i prezzi indicati nella valuta, specificata per la seconda "Azienda".

**Nota** Per copiare i dati dell'inventario dalla "Società" diversa, è necessario utilizzare l'opzione **unire i dati di csv** . L'opzione alternativa non cambia l'id della società, quindi i dati appartengono ancora alla vecchia azienda.

### **Contatti, attività, eventi e note**

*Il sistema fornisce le strutture CRM di base, che includono l'elenco dei contatti. I dettagli di contatto possono essere inseriti manualmente, caricati da un sottosistema di contatti del telefono Android, caricati da un'applicazione V-BuS PC o inseriti come un insieme di record utilizzando il file csv.*

**1.** Il sistema fornisce il calendario standard nonché un'opzione per registrare eventi, compiti e

note, che possono essere collegati ai contatti.

**2.** Il sistema fornisce un'opzione per registrare un evento periodico. In questo caso, quattro eventi del tipo specificato verranno registrati istantaneamente. Quindi i nuovi eventi di questo tipo verranno aggiunti periodicamente con la frequenza specificata (ad es. Settimanale, mensile, ecc.).

**3.** Il sistema offre anche un'opzione per registrare pagamenti periodici. Questo è simile agli eventi periodici, eccetto che i dati in Contabilità verranno modificati, quando il pagamento viene registrato (vedere sotto).

**4.** Il sistema può anche collegare al contatto tutti i record telefonici relativi, che vengono automaticamente copiati dal registro telefonico Android.

### **Contabilità finanziaria**

*Il sistema fornisce le strutture di contabilità finanziaria di base: tiene traccia delle entrate e delle spese, registra tutte le informazioni relative alle vendite e agli acquisti nel libro contabile, crea report finanziari. Il sistema contabile è suddiviso in sottosistemi "Cash" e "Accounting".*

### **1 Contanti: conti bancari e spese**

Il sottosistema mantiene le informazioni sul denaro, ovvero:

**1.1** L'elenco delle carte bancarie e carte di credito con tutte le transazioni correlate allegate ai conti. Allo stesso modo, il sistema specifica gli elenchi dei prestiti e dei depositi e delle attività del capitale.

Il sistema contiene l'elenco dei conti bancari per scopi demo. È possibile utilizzare i record esistenti: è sufficiente impostare i saldi corretti o eliminare i record esistenti e creare la propria lista di conti bancari con i saldi corretti.

**1.1.1** Per i conti bancari, i saldi vengono aggiornati automaticamente, quando la vendita (acquisto) viene registrata. L'utente può anche registrare il deposito, il prelievo, il trasferimento, l'interesse (per il conto di interesse) e aggiornare il saldo iniziale del conto. La schermata Dettagli banca conto visualizza il saldo totale e le modifiche mensili (settimanali, giornaliere) per il saldo.

**1.1.2** Per gli account di interesse (ad es. Conti bancari, depositi a termine, ecc.), L'utente può specificare il tasso di interesse e selezionare un'opzione per "aggiungere automaticamente interesse". In questo caso l'importo dell'interesse sarà depositato sul conto alla fine di ogni mese. In alternativa, l'utente può registrare manualmente gli interessi pagati sul conto bancario.

**1.1.3** Il sistema contiene l'elenco delle passività finanziarie di base, come i prestiti (prestiti),

nonché le attività finanziarie: "Depositi a termine", prestiti (forniti); e attività patrimoniali.

Il sistema prevede la possibilità di specificare gli interessi per i prestiti / Depositi e gli ammortamenti per i beni patrimoniali.

**1.2** Le categorie delle spese (account) contengono informazioni simili (saldo, cambiamenti mensili e elenco delle transazioni).

**1.2.1** I conti spese possono essere organizzati in modo gerarchico, in modo che l'utente può specificare la categoria e la sottocategoria di spesa. Questo è conveniente quando analizza e segnalerà le spese dettagliate che appartengono alla stessa sottocategoria particolare.

**1.2.2** Per le spese l'utente può specificare il budget mensile (che verrà conservato e visualizzato sul rapporto appropriato insieme alle spese mensili).

**1.2.3** L'utente può specificare la notifica di pagamento del bollettino (giorno in un mese), nel caso in cui sia necessaria la notifica che il disegno di legge specifico è dovuto essere pagato. In questo caso il sistema creerà automaticamente e inserisce gli eventi appropriati nel calendario, circa un mese in anticipo.

### **1.3** Flusso di cassa

Il sottosistema comprende anche lo schermo con il riepilogo del flusso di cassa per una settimana, mese e anno fino ad oggi.

### **1.4** Conversione di valuta

Nel caso in cui siano specificate più valute, il sistema prevede la possibilità di registrare i trasferimenti di denaro tra i conti con diverse valute. Questi conti valutari sono registrati come per "Società" separate, con un insieme separato di libri contabili. Così che il trasferimento è registrato come un deposito (o il ritiro) ai conti particolari con il debito o il credito appropriato del conto "Draw Owners". Il trasferimento è registrato per i tassi di cambio correnti, specificato per le valute selezionate.

Il tasso di cambio viene aggiornato da Internet. Il sistema carica i tassi di cambio di valuta facendo clic sull'icona "freccia circolare" nella parte superiore della schermata "Impostazione del sistema - > Valuta dei tassi di cambio". Le voci nell'elenco sono fornite da una calcolatrice per un rapido calcolo dei pagamenti in diverse valute.

### **2 Contabilità generale**

Il sottosistema contiene l'elenco dei conti del libro contabile generale (tutti gli account necessari per descrivere lo stato finanziario della società) e i rapporti contabili standard.

Il sistema include l'elenco di account pre-registrati, alcuni dei quali sono obbligatori e non possono essere eliminati. Puoi eliminare un account non obbligatorio (a condizione che non disponga di transazioni) o creare nuovi account, tuttavia questo non è necessario.

**2.1** L'account della contabilità generale visualizza informazioni simili a conto bancario (variazioni mensili del saldo e l'elenco delle transazioni).

**2.2** I rapporti contengono la rappresentazione grafica e testuale dei dati, nonché l'opzione per creare file di dati pdf e csv. La rappresentazione viene commutata tra grafica e testo quando si tocca l'icona "A" nella schermata di report. Il file pdf viene creato quando si tocca l'icona "Notepad" sulla schermata di report. Il file csv viene generato dopo aver toccato la icona "Notes" sulla schermata di report. Se necessario, i file possono essere caricati in server Dropbox o Google Drive.

#### **3 Rapporti finanziari**

Il sistema contiene il seguente elenco di report

#### **3.1 Budget e spese**

Per le diverse categorie di spese, la relazione specifica i budget mensili e le spese effettive.

#### **3.2 Vendite (al mese, al quarto, per cliente, per elemento)**

Gli elenchi dell'importo totale per le vendite e le vendite versate come specificato per categoria o intervallo di tempo.

#### **3.3 Crediti precedenti**

Il rapporto standard che elenca gli importi di debito dovuti da diversi clienti per i periodi superiori a 30, 60 o 90 giorni.

#### **3.4 Imposta (al mese, trimestrale)**

Gli elenchi delle tasse di imposta sulle vendite per le vendite e le vendite versate specificate per intervalli di tempo.

#### **3.5 Pagamenti (al mese, per cliente)**

Le liste degli importi effettivamente pagati dai clienti per beni o servizi consegnati, come specificato dalle ricevute di vendita e dalle fatture pagate o parzialmente pagate.

#### **3.6 Spese (mese, per categoria)**

L'elenco delle spese per categoria (e sottocategoria) con importi e percentuali totali, come specificato dai pagamenti di fattura e dagli acquisti e dagli ordini di acquisto.

#### **3.7 Stato patrimoniale**

L'elenco standard che riporta le attività, le passività e l'equità della società.

### **3.8 Perdita di profitto**

La dichiarazione di perdita d'imposta standard per l'azienda per periodi specifici.

### **3.9 Utile lordo**

Importo di vendita meno il costo delle vendite per un determinato periodo.

### **3.10 Schema dei conti**

L'elenco di tutti i conti della contabilità generale con i saldi.

### **3.11 Riviste**

Tutti i record di transazione contabile con importi e tipi (Debito o Credito).

### **3.12 Bilancio di prova**

Elenco degli importi di addebito e credito per l'intervallo di tempo specificato.

### **3.13 Flusso di cassa**

Il rendiconto del flusso di cassa standard, che elenca i soldi in entrata e in uscita per specificato il periodo.

### **3.14 Inventario: Riepilogo e costi totali**

L'elenco delle scorte con importi fisici, costi e totali.

### **4 Impostazione e fine dell'esercizio**

**4.1** La configurazione del sottosistema Accounting è condotta nell'apposito Impostazione del sistema -> Impostazioni fiscali e contabili -> Contabilità. L'utente può specificare:

- Data di inizio delle operazioni (che possono essere necessarie per la relazione sul rendiconto finanziario).
- Giorno e mese per l'inizio dell'esercizio.
- Procedure standard o semplici per l'elaborazione delle imposte sul reddito nel sottosistema contabile.

### Se la procedura: **Standard** è selezionato:

L'imposta sulle vendite è calcolata in base alla somma dei prezzi dei prodotti venduti (subtotali di vendita) e "merci e spese". Nel caso in cui viene offerto lo sconto, la tassa di vendita viene calcolata in base all'importo effettivamente pagato (dopo lo sconto), tipico degli "sconti di volume". Lo sconto è registrato come un reddito (negativo).

Se la procedura: **semplificato** è selezionato:

L'imposta sulle vendite è calcolata sulla base della somma dei prezzi dei prodotti venduti

(subtotale di vendita) solo. L'importo delle merci e delle spese è appena visualizzato sulla fattura, la tassa di vendita non viene detratta dall'importo "spese e spese". Nel caso in cui viene offerto lo sconto, la tassa di vendita è calcolata in base al prezzo dei prodotti (prima dello sconto), tipico degli "sconti anticipati di pagamento". Lo sconto è registrato come un "costo di vendita" (una spesa).

**4.2** L'utente può scegliere il metodo per il calcolo del costo di inventario **4.2.1** Il metodo "Costi standard" implica che il costo sia impostato dall'utente per ogni articolo di magazzino ("prodotto").

**4.2.2** Il metodo "Media ponderata" implica che il costo di ciascun particolare articolo di magazzino verrà ricalcolato dal sistema, in seguito all'elaborazione di ciascun ordine di acquisto per questo articolo di magazzino. Il costo di un articolo di magazzino sarà calcolato in base alla procedura di "media ponderata" della contabilità standard: la somma di denaro pagata per il prodotto attualmente e in precedenza è divisa per il numero totale di articoli acquistati per questo prodotto.

**4.3** La fine delle procedure per l'esercizio finanziario è la procedura contabile standard, che verrà eseguita premendo il tasto **Libri di chiusura** sul riquadro di impostazione "Impostazione del sistema  $\rightarrow$  Tax & Accounting  $\rightarrow$  Accounting".

Le procedure possono essere eseguite dopo la fine effettiva dell'esercizio e comprendono:

Contabilità dei redditi e dei costi di gestione, valutazione dell'utile o della perdita

I saldi dei Conti di reddito e spese verranno ripristinati a zero con i totali di ciascun conto che vengono trasferiti sul conto "Proventi Temporanei". I dati del conto "Proventi Temporanei" verranno trasferiti nel Conto "Retained Earnings" o il Conto "Capital Owners" sarà adeguato.

#### **Standard internazionali di reporting finanziario**

Oltre alle funzioni contabili standard, il sistema fornisce alcune funzionalità aggiuntive che lo rendono fondamentalmente (in ambito limitato) conforme agli standard internazionali di reporting contabile per piccole e medie imprese (IFRS SME).

La caratteristica specifica delle procedure IFRS, rispetto alle prassi contabili generalmente accettate per ciascun paese particolare, è correlata all'analisi della situazione finanziaria della società nell'attuale ambiente di mercato. La funzionalità conforme agli IFRS è limitata dalle seguenti funzionalità

- Rapporti standard IFRS;
- Manutenzione automatica dell'elenco dei conti di contabilità generale, necessari per fornire

reporting IFRS.

#### **IFRS conti di contabilità generale**

L'insieme dei conti IFRS può essere creato nel riquadro "Società" mediante la selezione dell'elenco appropriato, quando crea la nuova "Società".

#### **Rapporti standard IFRS**

I rapporti standard IFRS sono definiti come segue:

**1.1** Rendiconto finanziario

Ha un significato di dichiarazione di perdita di profitto con definizioni leggermente diverse per sottocategorie di reddito e spese;

**1.2** Dichiarazione di condizione finanziaria Le attività e le passività della Società, che indicano anche le attività e le passività correnti e non correnti;

**Nota:** Le attività correnti sono quelle che possono essere consumate nell'esercizio corrente, tipicamente per pagare le passività correnti, che dovranno essere pagate entro l'anno in corso. Le attività non correnti sono quelle che non possono essere consumate nell'anno in corso.

**1.3** Stato Patrimoniale: Periodo precedente Stato patrimoniale per l'esercizio finanziario precedente.

**Nota:** *Tutte le funzionalità IFRS sono facoltative, il che significa che possono essere o non essere utilizzate. Sebbene non utilizzati per un reporting finanziario formale, le caratteristiche fornite sono abbastanza utili per dare un'idea della situazione finanziaria della società.*

### **Più "Aziende" / valute**

1. L'utente può registrare più società (o valute). A tale scopo, aprire la schermata "Azienda" e inserire i dati in modo ordinario, fornendo un nome di società abbreviato e selezionando il tipo di set di account e di valuta precedentemente registrati. **Quando la "Società" è registrata, viene impostata come predefinita.** I particolari dettagli "Company", le impostazioni di fattura, ecc. Possono essere registrati più avanti nella schermata "Impostazione del sistema-> Dettagli aziendali ...".

**Nota:** La funzionalità è opzionale e può essere utilizzata solo nel caso in cui l'utente

funzioni con più società o con più valute. **Nel caso di una singola "società" (valuta), la funzionalità non può essere utilizzata.** 

**Nota:** Il sistema svolge una contabilità separata (libri contabili, calcoli e rapporti) per ogni "azienda".

**Nota:** Durante la creazione di una nuova "Azienda", l'utente può scegliere un set di account pre-registrato:

- L'elenco dei conti concisi può essere più conveniente per un contraente;
- L'elenco delle spese dettagliate può essere più comodo per un business;
- L'elenco compatibile con l'IFRS può essere utilizzato nel caso in cui sia necessaria la segnalazione IFRS;
- Il sistema offre anche l'elenco dei conti pre-registrati per le spese personali.

L'utente può scegliere l'elenco specifico ed eliminare o aggiungere altri Account in seguito, se necessario.

2. In caso di più monete, il sistema prevede la possibilità di registrare i trasferimenti di denaro tra i conti bancari con diverse valute. Questi conti bancari sono registrati per società separate (con un insieme separato di libri contabili). Il trasferimento è registrato come deposito (o ritiro) ai singoli conti bancari con il debito o il credito appropriato del Conto di Disegno dei Proprietari.

L'importo trasferito viene calcolato in base al tasso di cambio attuale (aggiornato) per le valute selezionate.

- 3. L'utente può specificare i prezzi per un singolo articolo di inventario, utilizzando le diverse valute. Ciò fornirà un unico contatore per l'importo degli articoli e diversi importi di denaro collegati all'elemento inventario.
- 4. L'utente può **passare tra le aziende, aprendo il record particolare e salvarlo come default.** I record di contabilità, inventario e impostazioni sono collegati alla particolare "Azienda".

Registrazioni dell'organizzatore: i contatti, i compiti e le note sono comuni a tutte le Aziende registrate.

5. Il backup a Dropbx viene condotto per i dati consolidati, che comprende i dati per tutte le società registrate. Il backup a PC è condotto separatamente per ciascuna Azienda.

### **Configurazione del sistema**

*Il sistema consente all'utente di impostare fatture e dati aziendali, specificare la tassa (vedi*

*sopra), pre-registrare i messaggi frequentemente usati. A parte questo il sistema supporta alcune utili funzioni ausiliarie.*

#### **Recupero di informazioni sul sistema e numero di licenza**

Nel caso in cui, per alcuni motivi, la licenza non venga registrata automaticamente, oppure si perde quando si reinstalla il sistema, è possibile caricare il numero di licenza dal database online.

Vai alla schermata "Impostazione del sistema-> Informazioni" e tocca l'icona "Chiave" in alto; rispondere "Sì" alla domanda, se vuoi verificare il numero della licenza. Se la licenza è stata registrata, il numero verrà caricato dal server.

#### **Eliminare i dati**

Per eliminare i dati obsoleti aprire la schermata "Impostazione del sistema-> Backup e ripristino". Tocca l'icona "Cancellare i dati" e specificare la data in modo che tutti i record con date precedenti verranno eliminati dal sistema (ad esempio gli eventi, le vendite, le operazioni di contabilità ecc.)

Per completezza, il sistema offre un'opzione per ricalcolare i saldi del conto (finché si eliminano le transazioni, i totali possono essere modificati). Ciò tuttavia è un'opzione molto specifica che di solito non dovresti utilizzare (si eliminano transazioni obsolete, piuttosto che le transazioni, che sono state registrate in modo errato).

#### **Backup completo dei dati nel file SD**

Il comando di backup copierà tutti i dati nel sistema nel file temporaneo data.csv. La procedura di recupero inserirà i dati dal file CSV scelto nel database.

**Nota:** I dati nel sistema dopo il backup verranno replicati dal file di backup. Se effettui transazioni dopo il backup, verranno persi. Per evitare la perdita di dati, è possibile creare un secondo file di backup con i dati correnti, quindi unire i dati in questi due file.

#### **Inserimento di dati pre-registrati (o backup) nel sistema**

**1** Creare un file cvs dall'elenco esistente (ad es. Elenco di contatti) toccando l'icona "Note" nella schermata appropriata. Questo vi darà il file di modello in cui è possibile inserire i propri dati. È possibile esportare il file sul server Dropbox o su Google Drive o copiare il file su PC quando il dispositivo Android è connesso a PC tramite porta USB. Quindi puoi modificare il file sul tuo PC. In alternativa puoi modificare il file sul tuo dispositivo Android. Il file sarà ubicato in **/ Sdcard / VBus / Reports / ORDER** directory. Se non si utilizza un nome di file univoco (vedere sopra) il nome del file di backup è tmpData.csv

**2** Modifica l'elenco: inserisci i tuoi dati. Inserisci il file nella directory sopra indicata o in un'altra directory del dispositivo Android.

**Nota:** Non è necessario modificare il numero di colonne o didascalie nella riga superiore. Se il numero di colonne viene modificato, i dati non verranno caricati.

**3** Tocca "Recupera dati da file scv" e seleziona il file appena modificato. Dopo aver premuto il file nell'elenco, i dati del file csv verranno caricati nel sistema. Controllare l'elenco appropriato (ad es. CONTATTI) per confermare che i dati sono stati caricati.

#### **Carica nel server cloud, backup e recupero dei dati**

Il sistema può utilizzare il server Dropbox o Google Drive per il caricamento dei documenti, il backup parziale e completo dei dati, così come per lo scambio dei dati tra dispositivi Android.

#### **Carica i documenti sul server Dropbox o su Google Drive**

È possibile mantenere tutti i documenti generati sul tuo PC e sul server pubblico di terze parti: Dropbox (Google Drive)

Per iniziare a utilizzare il servizio è necessario connettersi al server (per registrare il tuo account se non ne hai uno) o fornire le credenziali dell'account per stabilire la connessione.

Una volta stabilita la connessione, tutti i documenti PDF e CSV generati nel tuo sistema (quando si preme "Icone di Blocco note" o "Note" nella schermata appropriata) verranno caricate sul server Dropbox (Google Drive). È possibile successivamente sfogliare o stampare i documenti dal tuo browser sul PC.

Se non si desidera caricare tutti i file pdf sul server, è possibile toccare l'icona "Trash" nella parte superiore della schermata, eliminando tutti i file PDF generati prima. Quindi è possibile creare documenti PDF per i record necessari, aprendo il record appropriato nell'elenco (ad es. Fattura) e quindi toccando icin "Notes". Quando i documenti vengono creati, puoi passare alla schermata "Carica in cloud (Dropbox)" e tocca l'icona "Freccia".

**Nota:** non si consiglia di caricare troppi documenti contemporaneamente, poiché questo mette troppo carico pesante sulla memoria Android e la larghezza di banda della connessione a Internet. L'opzione migliore è quella di creare uno o due documenti e quindi caricarli immediatamente. Ripetere la procedura se è necessario caricare di più.

I documenti verranno caricati in più directory sul server Dropbox (ad es. REPORTS, DOCS, NOTES, ecc.), A seconda del tipo di documento.

Nel caso di Google Drive tutti i documenti vengono caricati nella directory principale.

#### **Backup completo dei dati**

La procedura di backup dei dati copierà tutti i dati nel sistema a file temporanei.csv e carica sul server. Il file può essere successivamente utilizzato per recuperare i dati nel sistema nonché per lo scambio dei dati tra diversi dispositivi Android. Per eseguire la procedura, toccare le icone "Due frecce". Il sistema consente all'utente di condurre:

- FULL BACKUP A DROPBOX
- RESTITUZIONE COMPLETA DA DROPBOX

**Nota:** Poiché Dropbox è un server di terze parti e lo scambio di dati è in esecuzione come un'operazione di sfondo, potrebbe essere necessario **uscire completamente e riavviare il sistema** (toccare l'icona "freccia su" nella schermata principale per uscire) tra l'esecuzione di diverse operazioni di scambio di dati. Può anche essere necessario riavviare il dispositivo Android per eseguire l'operazione.

**FULL BACKUP A DROPBOX** estrarre tutti i dati dal sistema (eccetto le impostazioni) e caricarla sul server Dropbox.

**Nota:** in caso di più dispositivi Android, questo dovrebbe essere fatto con attenzione: per non sovrascrivere i dati preziosi.

**RESTITUZIONE COMPLETA DA DROPBOX** scaricherà il file di backup dal server Dropbox e inserire nel sistema. I dati di sistema verranno resettati: i dati nel sistema dopo il backup saranno identici a quelli del file di backup. Se effettui operazioni dopo il backup, le nuove transazioni saranno perse.

Il backup / ripristino di Google Drive è esattamente lo stesso. Due opzioni sono fornite interamente per la comodità dell'utente.

### **Interazione con l'applicazione PC**

*L'applicazione Android può funzionare in modo indipendente o può essere collegata all'applicazione PC*

#### **Connessione a SMALL BUSINESS APPLICATION sul PC**

Il sistema può essere collegato **V-BuS PICCOLA APPLICAZIONE DI BUSINESS PC** In

questo caso i dati aziendali possono essere scambiati tra applicazioni Android e PC. La trasmissione dei dati si basa sul protocollo AS1 standard (scambio di messaggi di posta elettronica crittografati), quindi l'utente deve specificare lo stesso account di posta elettronica per lo scambio di messaggi (inviare il proprio indirizzo e-mail e password) sia sul dispositivo Android che sul PC. In alternativa, Dropbox può essere utilizzato per lo scambio di dati. In questo caso i dati non vengono crittografati, passati tra i dispositivi.

Il caricamento dei dati dall'applicazione Android al PC può essere condotto in modo istantaneo o come un insieme di record, a seconda del modo in cui è stata configurata la "connessione PC". I dati possono anche essere scaricati dal PC al dispositivo Android (o più dispositivi Android).

**Nota:** Se i dati vengono registrati all'ora in cui il dispositivo Android si trova all'esterno della zona di copertura di rete, i dati saranno contrassegnati automaticamente per il caricamento collettivo, indipendentemente dalla configurazione iniziale del sistema (solo questi dati).

Il sistema offre la scelta di Dropbox, Gmail o AOL Accounts da utilizzare per lo scambio dei dati. L'utente può creare il nuovo account speciale per lo scambio dei dati tra l'applicazione Android e PC, se necessario.

### **La connessione PC Android viene stabilita come una sequenza di passi successivi**

Notare che:

- **I sistemi non possono essere connessi utilizzando un account di posta elettronica configurato con autorizzazione in due passaggi** (se hai fornito un numero di cellulare per ulteriori verifiche di identità in aggiunta all'identificazione della password). Se si desidera utilizzare la posta elettronica per il collegamento di Android-PC, utilizzare (o creare) un account di posta elettronica con autorizzazione password.
- La sequenza di passi è importante. In primo luogo è necessario configurare l'applicazione PC e quindi l'applicazione per dispositivi Android.

### **1 Per l'applicazione PC**

**1.1** Caricare, installare e specificare dati sugli inventari e sui conti sull'applicazione PC. Questi dati saranno caricati in un'applicazione Android. A seconda della configurazione, i dati del PC verranno aggiunti ai dati esistenti su Android o i dati su Android verranno sostituiti dai dati del PC.

L'applicazione PC dispone di alcuni dati di inventario di esempio, che è necessario eliminare: Premere **"Elimina tutti i dati di esempio"** sul pulsante "Impostazioni-> Dettagli aziendali" dell'applicazione V-BuS PC.

**1.2** Impostazione di login e password di posta elettronica, che deve essere utilizzato per connettersi con Android (indirizzo completo gmail o AOL ad esempio yourname@gmail.com e password) nella schermata "Configurazione -> Comunicazioni". Premi il pulsante "Collegamento Android"; attendere che il testo sul pulsante diventa "Reset connection".

Se il testo non cambia per più di 1 minuto, controlla la tua email e password e riprova. Verificare che sia creato un account Gmail (AOL): il record corrispondente dovrebbe essere visualizzato nell'elenco nella schermata "Impostazione -> Impostazione posta elettronica".

**Nota:** Per assicurarsi che il primo passaggio sia stato eseguito correttamente, puoi verificare che il messaggio con l'argomento "V-BuS-Upload setup" sia apparso nella Posta in arrivo di Gmail (AOL). L'allegato del messaggio contiene i dati di inventario e contabilità (crittografati) selezionati dall'applicazione PC da caricare nell'applicazione Android.

**1.3** La connessione Android via Dropbox è stabilita in modo simile.

### **2 Per l'applicazione dispositivo Android**

**1.1** Configurare la connessione selezionando il server (DROPBOX, GMAIL o AOL). Invia login e password nella schermata "Scambio dati -> Carica in V-BuS PC accounting -> Connessione PC". Questa e-mail e pussword devono essere le stesse di quelle specificate nel PC.

Seleziona un'opzione per caricare i dati istantaneamente o per condurre il caricamento collettivo. Nel caso di caricamento collettivo è possibile filtrare informazioni e eliminare i dati che non si desidera trasferire sul PC.

Se si dispone di una connessione internet lenta NON si seleziona la casella "Upload Image", per indicare che solo le informazioni testuali, non le immagini devono essere caricate sul PC.

**Nota:** Generalmente il sistema carica su PC sia dati che immagini. L'opzione per caricare il testo solo è la scelta consigliata nel caso in cui la velocità della connessione a Internet o la velocità del computer dell'utente siano basse (caricamento frequente di immagini grandi può bloccare il sistema).

A condizione che le impostazioni siano corrette, il sistema inizia a funzionare in modalità collegata: tutte le nuove vendite, gli acquisti, i pagamenti, gli inventari, i contatti, i compiti e le note vengono caricati in V-BuS PC. I dati verranno caricati sul PC, istantaneamente, ogni volta che viene creato ogni record o come un insieme di record sulla richiesta dell'utente. Nel caso di caricamento collettivo, le informazioni registrate su Android possono essere caricate su PC premendo l'icona "freccia" sulla schermata dati "Scambio dati-> Carica TO V-BuS PC-> Carica". Verranno caricati solo i dati selezionati; i messaggi ridondanti possono essere scartati (cancellati).

Se si desidera connettere a diversi dispositivi Android di PC, è necessario ripetere entrambi

due passaggi per PC e ogni dispositivo Android.

#### **Backup e scambio di dati tra i dispositivi Android tramite l'applicazione PC V-Business**

Il sistema può utilizzare l'applicazione PC V-Business per il caricamento dei dati, il backup parziale e completo dei dati, nonché per lo scambio dei dati tra dispositivi Android (reset o sincronizzazione).

#### **Caricare nuovi record nell'applicazione PC V-Business**

È possibile caricare e conservare tutti i dati di Android sull'applicazione V-Business PC, a condizione che sia stabilita la connessione tra i dispositivi Android e il PC.

### **Scambia i dati tra dispositivo Android e applicazione PC**

Il sistema consente all'utente di condurre

- Caricare nuovi dati su V-Business PC
- Ripristino completo da V-Business PC
- Unire i dati da V-Business PC

**Caricare nuovi dati su V-Business PC** caricherà i dati appena creati (ad es. vendite, inventario, contatti, ecc.) all'applicazione PC V-Business.

**Ripristino completo da V-Business PC** verranno scaricati tutte le applicazioni PC V-Business e inserendo nel sistema. I dati del PC verranno replicati in Android: i dati nel sistema Android dopo il backup saranno gli stessi registrati nell'applicazione PC V-Business. Se effettui operazioni dopo il backup, le transazioni appena create verranno perse.

**Unire i dati da V-Business PC** scaricherà tutti i dati dall'applicazione PC V-Business e inserirlo nel sistema. I dati PC verranno raggruppati con i dati Android esistenti: i dati nel sistema Android dopo il backup contengono sia le transazioni registrate nell'applicazione PC insieme a tutte le transazioni condotte nell'applicazione Android. I saldi dei conti saranno ricalcolati in base all'elenco totale delle transazioni (vendite, acquisti, ecc.).

### **Scambio dei dati tra i dispositivi Android.**

1. Selezionare **Caricare nuovi dati su V-Business PC** sul primo dispositivo Android - i dati creati su questo dispositivo (ad es. vendite, acquisti) verranno caricati in applicazioni PC V-

Business.

2. Selezionare **Unire i dati da V-Business PC** sul secondo dispositivo Android - i dati sul secondo dispositivo verranno fusi con i dati del primo dispositivo. Gli utenti possono eseguire transazioni differenti sui diversi dispositivi. I dati non verranno persi.

**Nota:** in caso di differenze nei dati sui diversi dispositivi dispositivi, a seguito della procedura di "fusione", il sistema aggiorna i dettagli degli account, degli inventari e dei contatti; i dati di vendita, acquisti e transazioni saranno inseriti nel sistema in aggiunta ai dati esistenti. I saldi del conto saranno ricalcolati in base ai dati delle transazioni.

**Nota:** il sistema ha fornito l'opzione di ripristinare i dati, piuttosto che unirsi utilizzando l'opzione **Ripristino completo da V-Business PC** . L'opzione può essere selezionata nel caso in cui l'utente desideri modificare o eliminare i dati sul PC e quindi replicare i dati elaborati sul dispositivo Android.

### **PC & Android: configurazione client-server**

Il PC e l'insieme delle applicazioni Android possono essere configurati e utilizzati come sistema client-server, in modo che i dati possano essere scambiati tra applicazioni Android. Ciò avviene caricando i dati sul PC da una delle applicazioni Android, quindi scaricandoli e fondendo con i dati sull'altra applicazione Android.

La procedura è condotta in due fasi.

1. Collegare le applicazioni Android all'applicazione PC, come descritto in precedenza. Avviare l'applicazione PC

2. Nelle applicazioni Android

- Apri la finestra "Scambio dati-> Carica in V-BuS PC accounting"
- Tocca l'icona "frecce incrociate" nella parte superiore della barra e seleziona "Carica dati nuovi a V-Business PC" sul dispositivo Android. Quando i dati del primo dispositivo Android vengono caricati in un'applicazione PC, tocca "Incolla i dati dal V-Business PC" sull'altro dispositivo Android.
- Questo può essere ripetuto

I dati vengono scambiati tra applicazioni Android che utilizzano l'applicazione PC, che in questo caso agisce come server.